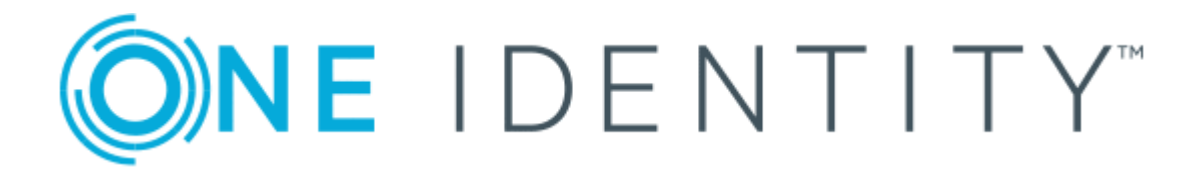

# One Identity Manager 8.1.2

# Administration Guide for Connecting to Exchange Online

#### **Copyright 2020 One Identity LLC.**

#### **ALL RIGHTS RESERVED.**

This guide contains proprietary information protected by copyright. The software described in this guide is furnished under a software license or nondisclosure agreement. This software may be used or copied only in accordance with the terms of the applicable agreement. No part of this guide may be reproduced or transmitted in any form or by any means, electronic or mechanical, including photocopying and recording for any purpose other than the purchaser's personal use without the written permission of One Identity LLC .

The information in this document is provided in connection with One Identity products. No license, express or implied, by estoppel or otherwise, to any intellectual property right is granted by this document or in connection with the sale of One Identity LLC products. EXCEPT AS SET FORTH IN THE TERMS AND CONDITIONS AS SPECIFIED IN THE LICENSE AGREEMENT FOR THIS PRODUCT, ONE IDENTITY ASSUMES NO LIABILITY WHATSOEVER AND DISCLAIMS ANY EXPRESS, IMPLIED OR STATUTORY WARRANTY RELATING TO ITS PRODUCTS INCLUDING, BUT NOT LIMITED TO, THE IMPLIED WARRANTY OF MERCHANTABILITY, FITNESS FOR A PARTICULAR PURPOSE, OR NON-INFRINGEMENT. IN NO EVENT SHALL ONE IDENTITY BE LIABLE FOR ANY DIRECT, INDIRECT, CONSEQUENTIAL, PUNITIVE, SPECIAL OR INCIDENTAL DAMAGES (INCLUDING, WITHOUT LIMITATION, DAMAGES FOR LOSS OF PROFITS, BUSINESS INTERRUPTION OR LOSS OF INFORMATION) ARISING OUT OF THE USE OR INABILITY TO USE THIS DOCUMENT, EVEN IF ONE IDENTITY HAS BEEN ADVISED OF THE POSSIBILITY OF SUCH DAMAGES. One Identity makes no representations or warranties with respect to the accuracy or completeness of the contents of this document and reserves the right to make changes to specifications and product descriptions at any time without notice. One Identity does not make any commitment to update the information contained in this document.

If you have any questions regarding your potential use of this material, contact:

One Identity LLC. Attn: LEGAL Dept 4 Polaris Way Aliso Viejo, CA 92656

Refer to our Web site ([http://www.OneIdentity.com](http://www.oneidentity.com/)) for regional and international office information.

#### **Patents**

One Identity is proud of our advanced technology. Patents and pending patents may apply to this product. For the most current information about applicable patents for this product, please visit our website at [http://www.OneIdentity.com/legal/patents.aspx](http://www.oneidentity.com/legal/patents.aspx).

#### **Trademarks**

One Identity and the One Identity logo are trademarks and registered trademarks of One Identity LLC. in the U.S.A. and other countries. For a complete list of One Identity trademarks, please visit our website at [www.OneIdentity.com/legal](http://www.oneidentity.com/legal). All other trademarks are the property of their respective owners.

#### **Legend**

**WARNING: A WARNING icon highlights a potential risk of bodily injury or property damage, for which industry-standard safety precautions are advised. This icon is often associated with electrical hazards related to hardware.**

**CAUTION: A CAUTION icon indicates potential damage to hardware or loss of data if** A **instructions are not followed.**

One Identity Manager Administration Guide for Connecting to Exchange Online Updated - January 2020 Version - 8.1.2

## **Contents**

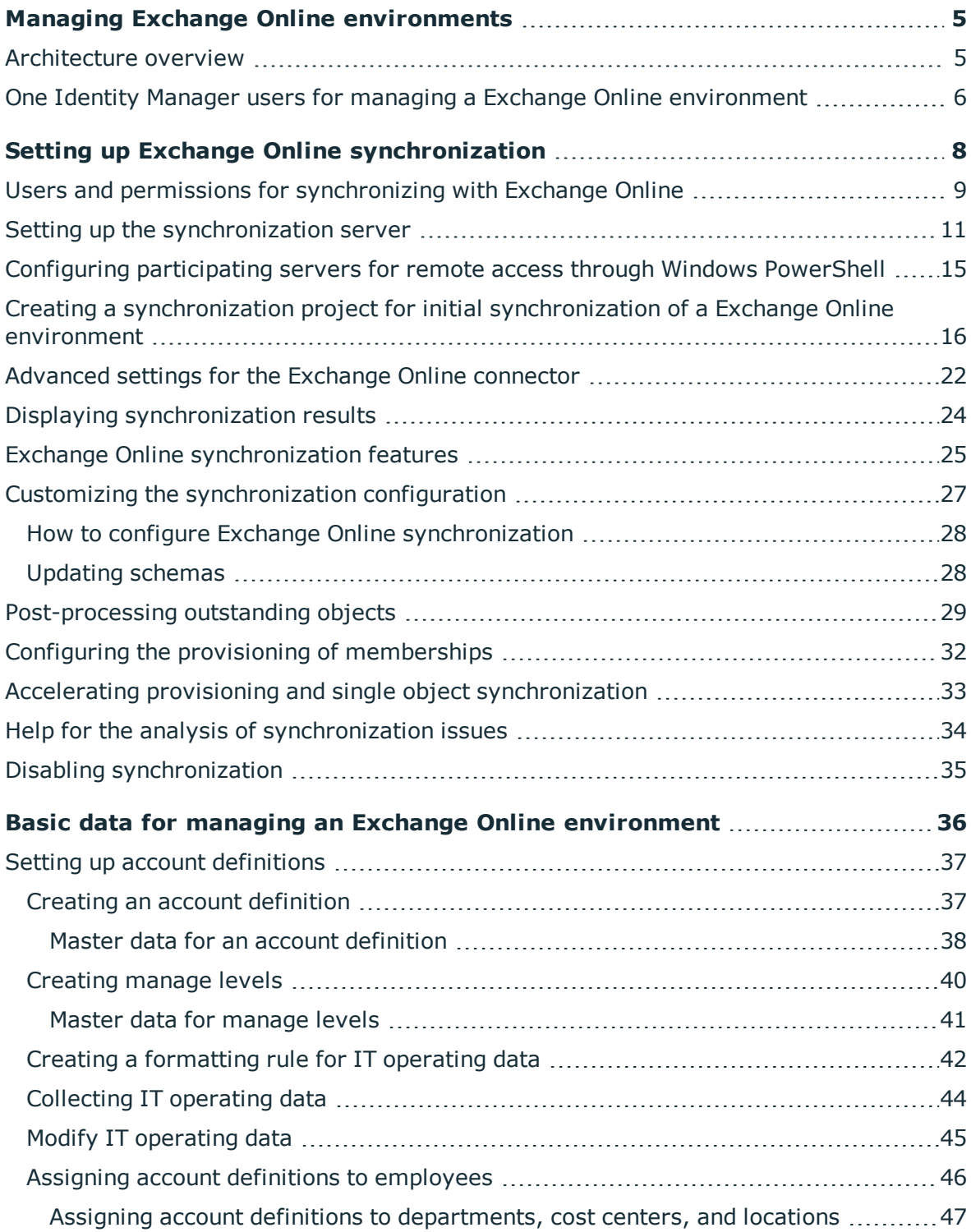

ONE IDENTITY

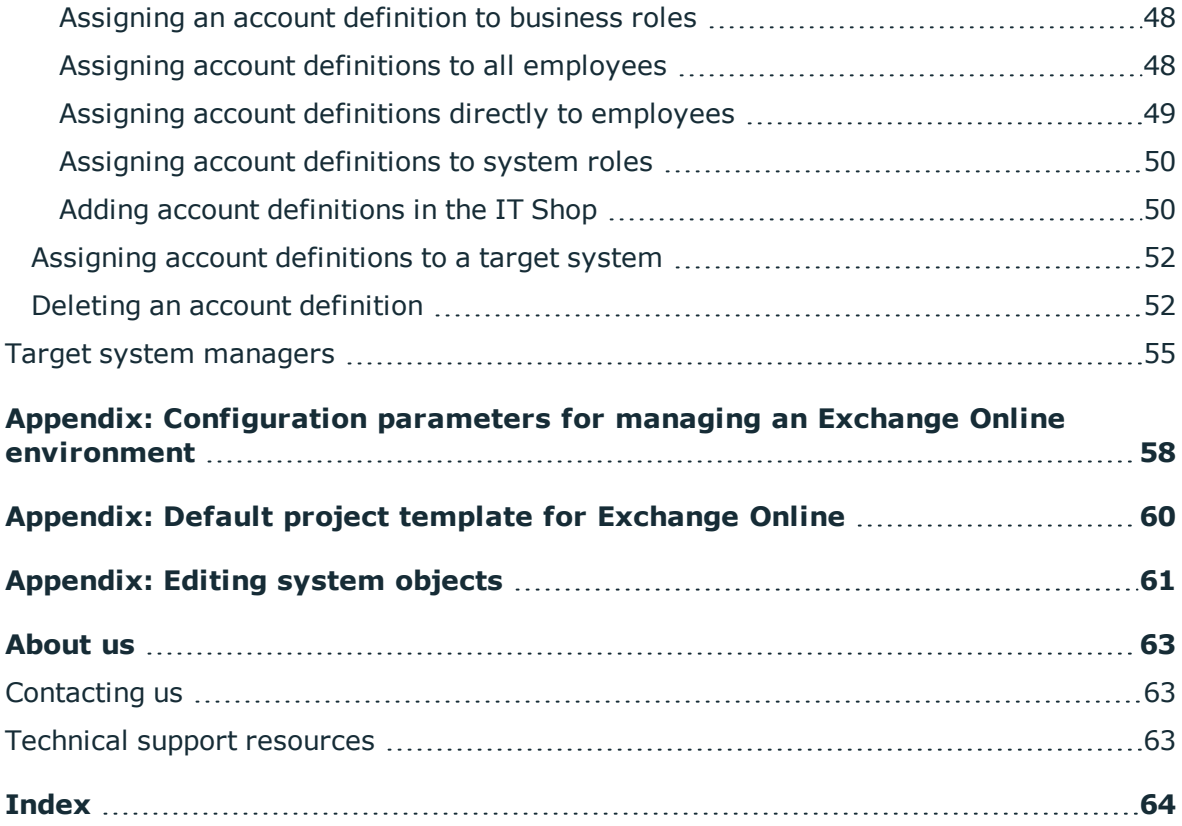

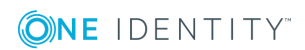

# **Managing Exchange Online environments**

<span id="page-4-0"></span>The key aspects of administrating an Exchange Online system with One Identity Manager are local mapping of mailboxes, email users, email contacts, mail-enabled distribution groups, and Office 365 groups from a cloud environment.

The system information for the Exchange Online structure is loaded into the One Identity Manager database during data synchronization. It is only possible to customize certain system information in One Identity Manager due to the complex dependencies and far reaching effects of changes.

For more detailed information about the Exchange Online structure, see the Exchange Online documentation from Microsoft.

#### **Related topics**

• Editing [system](#page-60-0) objects

## <span id="page-4-1"></span>**Architecture overview**

To access Exchange Online organizational data, the Exchange Online connector is installed on a synchronization server. The synchronization server ensures data is compared between the One Identity Manager database and Exchange Online. The Exchange Online connector is part of the Exchange Online Module and responsible for communicating with the Microsoft Office 365 subscriptions of Exchange Online in the cloud. Windows PowerShell is used to access the Exchange Online data.

To access the data in an Exchange Online organization, the Azure Active Directory target system containing the organization must be synchronized.

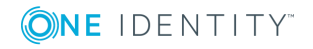

#### **Figure 1: Architecture for synchronization**

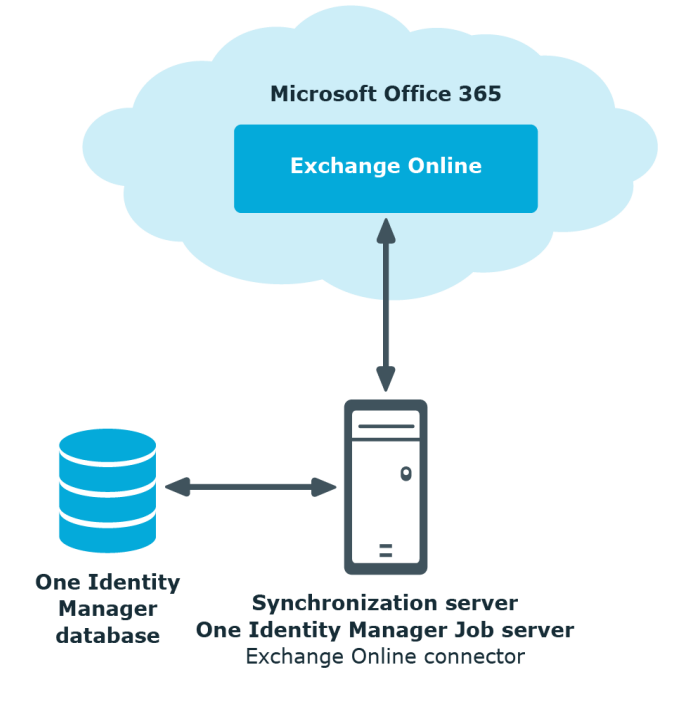

## <span id="page-5-0"></span>**One Identity Manager users for managing a Exchange Online environment**

The following users are used for setting up and administration of a Exchange Online system.

#### **Table 1: Users**

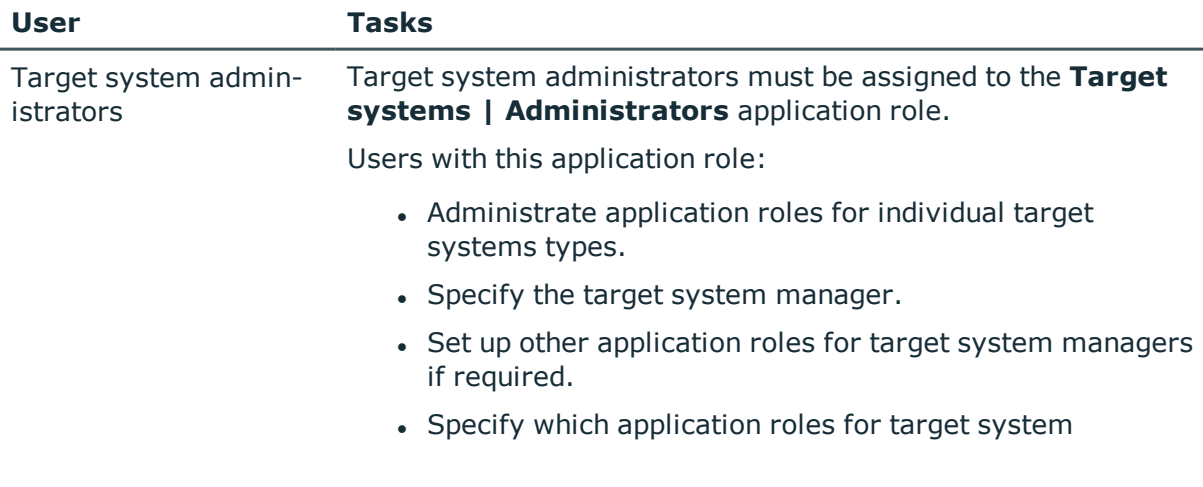

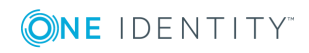

One Identity Manager 8.1.2 Administration Guide for Connecting to Exchange Online

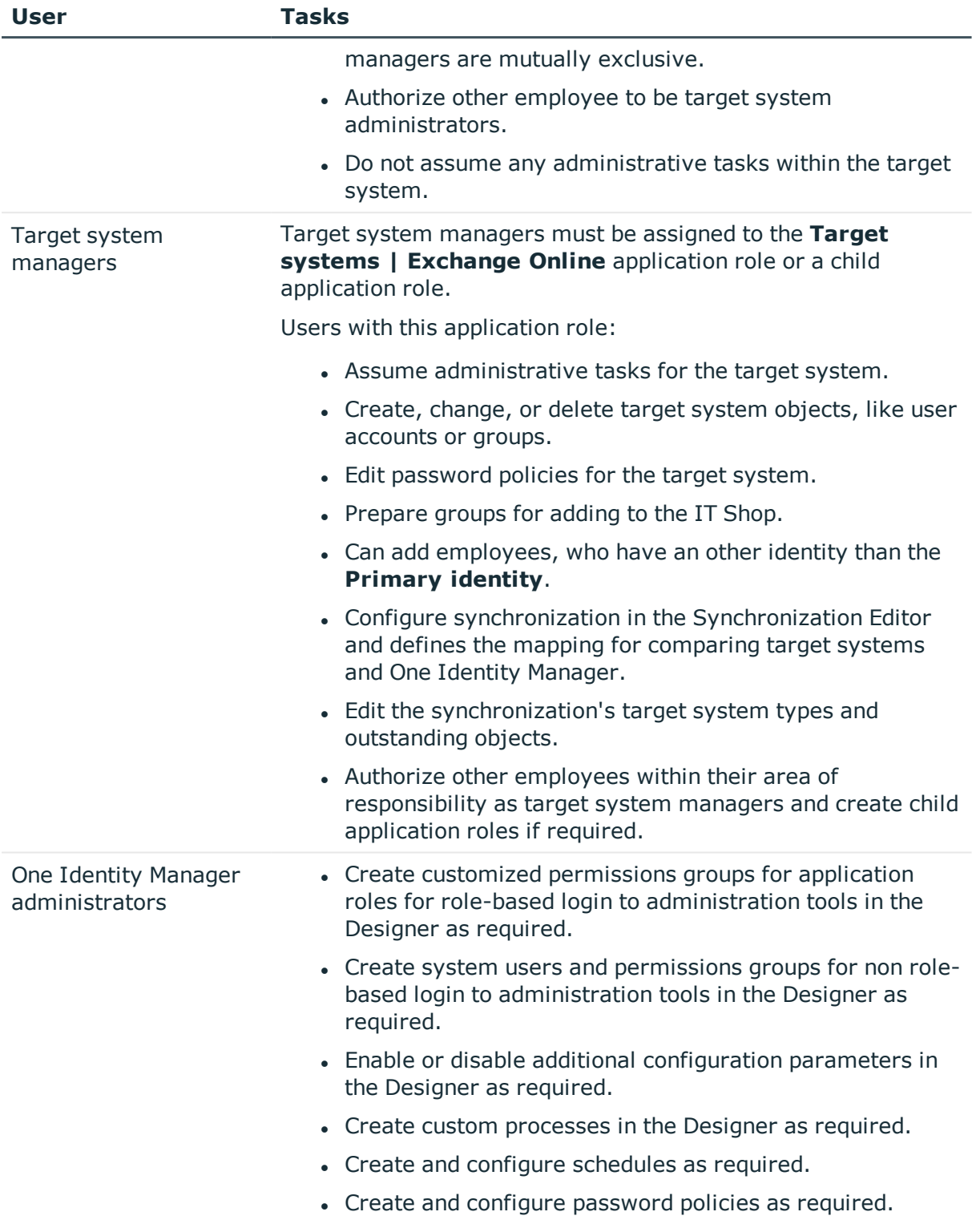

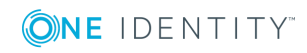

# **Setting up Exchange Online synchronization**

<span id="page-7-0"></span>One Identity Manager supports synchronization with Exchange Online.

One Identity Manager is responsible for synchronizing data between the Exchange Online database and the One Identity Manager Service. Synchronization prerequisites are:

- Synchronization of the Azure Active Directory system is carried out regularly.
- The Azure Active Directory tenant is declared in One Identity Manager.

#### *To load Exchange Online objects into the One Identity Manager database for the first time*

- 1. Prepare a user account in the Azure Active Directory tenant with sufficient permissions for synchronization.
- 2. One Identity Manager parts for managing Exchange Online systems are available if the **TargetSystem | AzureAD | ExchangeOnline** configuration parameter is set.
	- In the Designer, check if the configuration parameter is set. Otherwise, set the configuration parameter and compile the database.
	- Other configuration parameters are installed when the module is installed. Check the configuration parameters and modify them as necessary to suit your requirements.
- 3. Install and configure a synchronization server and declare the server as Job server in One Identity Manager.
- 4. Create a synchronization project with the Synchronization Editor.

#### **Detailed information about this topic**

- Users and permissions for [synchronizing](#page-8-0) with Exchange Online on page 9
- $\cdot$  Setting up the [synchronization](#page-10-0) server on page 11
- Configuring [participating](#page-14-0) servers for remote access through Windows [PowerShell](#page-14-0) on page 15
- Creating a [synchronization](#page-15-0) project for initial synchronization of a Exchange Online [environment](#page-15-0) on page 16

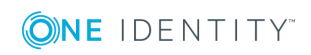

- Disabling [synchronization](#page-34-0) on page 35
- Exchange Online [synchronization](#page-24-0) features on page 25
- Customizing the [synchronization](#page-26-0) configuration on page 27
- [Configuration](#page-57-0) parameters for managing an Exchange Online environment on page 58
- <span id="page-8-0"></span>• Default project template for [Exchange](#page-59-0) Online on page 60

## **Users and permissions for synchronizing with Exchange Online**

The following users are involved in synchronizing One Identity Manager with Exchange Online.

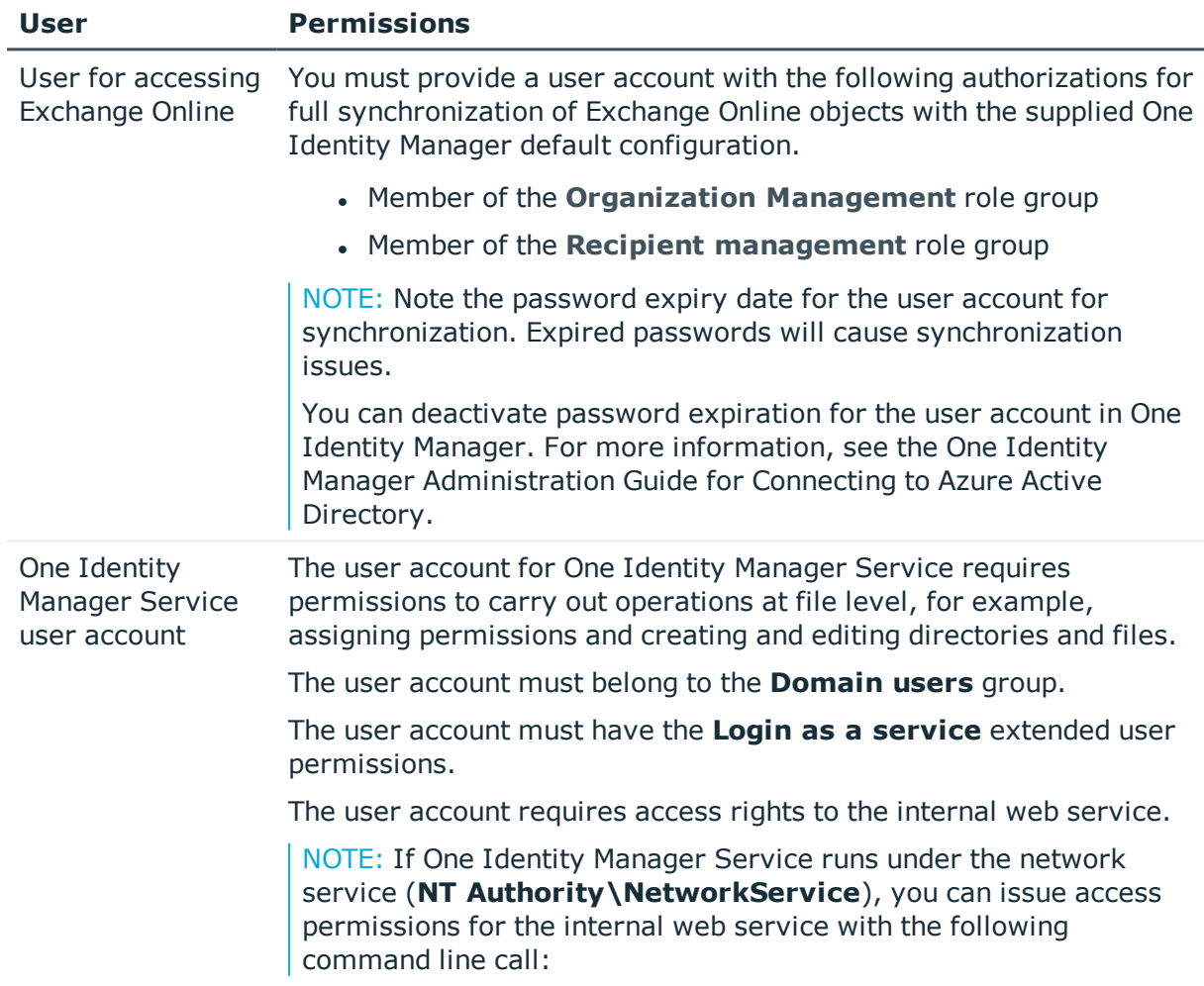

#### **Table 2: Users for synchronization**

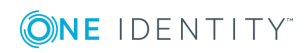

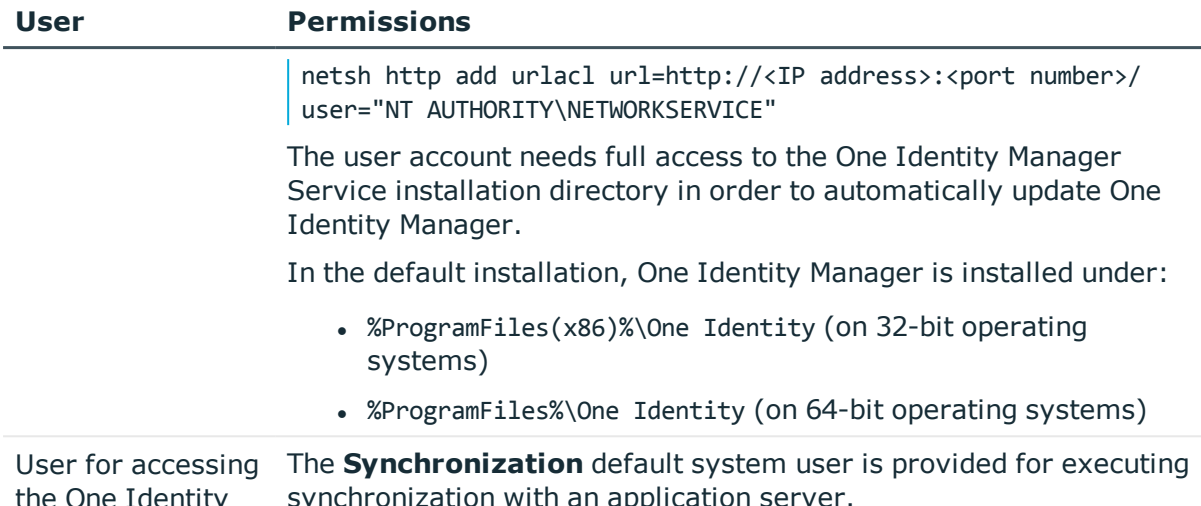

the One Identity Manager database synchronization with an application server.

#### **Necessary access rights explained**

The user account for synchronization should be a member of the following roles:

- Organization management
	- Administrators who are members of the Organization Management role group have administrative access to the entire Exchange Online organization and can perform almost any task against any Exchange Online object. However, some exceptions apply (such as Discovery Management).
- Recipient management Administrators who are members of the Recipient Management role group have administrative access to create or modify Exchange Online recipients within the Exchange Online organization.

There are two ways that you can assign these roles.

#### *To assign permissions through the Microsoft Online Portal*

NOTE: This method requires assigning an Office 365 license to the user account for synchronization.

- 1. Navigate to [https://portal.microsoftonline.com](https://portal.microsoftonline.com/) and log in as administrator. This takes you to the Office 365 welcome page.
- 2. Click the **Administrator** tile to open the Admin Center portal.
- 3. Select **Admin Center | Exchange** from the menu on the left-hand side. This takes you to the Exchange Admin Center.
- 4. In the menu on the left, click **Permissions**.
- 5. Select **Recipient Management** and click edit.
- 6. Add the user account for synchronization to the **Members** list.
- 7. Repeat steps 5 and 6 for the **Organization Management** role.

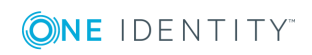

NOTE: If the synchronization user account does not appear in the list of members, you can allocate the permissions through Windows PowerShell as described below. It is most likely that the user account does not have a mailbox or is not assigned an Office 365 license. In this case, use the next method.

#### *To assigned permissions through Windows PowerShell*

- 1. Run Windows PowerShell with administrator credentials from the **Run as Administrator** context menu.
- 2. Enter this command at the prompt:

```
$session = New-PSSession -Configurationname Microsoft.Exchange -ConnectionUri
https://outlook.office365.com/powershell-liveid/ -Credential (Get-Credential) -
Authentication Basic –AllowRedirection
```
\$session = Import-PSSession

This command determines the access data required for making the connection and establishes the connection to Exchange Online.

3. Test the connection with the following command:

Get-OrganizationConfig | fl \*displayname\*

Display the name of your organization.

4. To add the user account for synchronization to the roles, enter the following commands:

Add-RoleGroupMember -Identity "Recipient Management" -Member "<user name of the synchronization user>"

Add-RoleGroupMember -Identity "Recipient Management" -Member "<synchronization user name>"

5. Close the Exchange Online connection with:

Get-PSSession | Remove-PSSession

## <span id="page-10-0"></span>**Setting up the synchronization server**

To set up synchronization with an Exchange Online environment, a server has to be available that has the following software installed on it:

• Windows operating system

Following versions are supported:

- Windows operating system version 8.1. or later
- <sup>l</sup> Windows Server 2012
- Windows Server 2012 R2
- Windows Server 2016
- Microsoft .NET Framework Version 4.7.2 or later

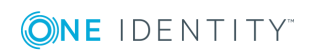

One Identity Manager 8.1.2 Administration Guide for Connecting to Exchange Online NOTE: Take the target system manufacturer's recommendations into account.

- Windows Management Framework 4.0
- One Identity Manager Service, Exchange Online connector
	- Install One Identity Manager components with the installation wizard.
		- 1. Select the **Select installation modules with existing database** option.
		- 2. Select the **Server | Job server | Exchange Online** machine role.

IMPORTANT: The Exchange Online One Identity Manager connector uses Windows PowerShell to communicate with the Microsoft Exchange server. For communication, extra configuration is required on the synchronization server and in Exchange Online. [For](#page-14-0) more information, see Configuring [participating](#page-14-0) servers for remote access through Windows [PowerShell](#page-14-0) on page 15.

All One Identity Manager Service actions are executed against the target system environment on the synchronization server. Data entries required for synchronization and administration with the One Identity Manager database are processed by the synchronization server. The synchronization server must be declared as a Job server in One Identity Manager.

NOTE: If several target system environments of the same type are synchronized under the same synchronization server, it is useful to set up a Job server for each target system on performance grounds. This avoids unnecessary swapping of connections to target systems because a Job server only has to process tasks of the same type (re-use of existing connections).

Use the One Identity Manager Service to install the Server Installer. The program executes the following steps:

- Sets up a Job server.
- Specifies machine roles and server function for the Job server.
- Remotely installs One Identity Manager Service components corresponding to the machine roles.
- Configures the One Identity Manager Service.
- Starts the One Identity Manager Service.

NOTE: To generate processes for the Job server, you need the provider, connection parameters, and the authentication data. In the default case, this information is determined from the database connection data. If the Job server runs through an application server, you must configure extra connection data in the Designer. For detailed information about setting up Job servers, see the *One Identity Manager Configuration Guide*.

NOTE: The program executes remote installation of the One Identity Manager Service. Local installation of the service is not possible with this program. Remote installation is only supported within a domain or a trusted domain.

To remotely install the One Identity Manager Service, you must have an administrative workstation on which the One Identity Manager components are installed. For detailed information about installing a workstation, see the *One Identity Manager Installation Guide*.

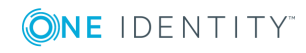

#### *To remotely install and configure One Identity Manager Service on a server*

- 1. Start the program Server Installer on your administrative workstation.
- 2. Enter the valid connection credentials for the One Identity Manager database on the **Database connection** page.
- 3. Specify the server on which you want to install One Identity Manager Service on the **Server properties** page.
	- a. Select a Job server from the **Server** menu.

- OR -

To create a new Job server, click **Add**.

- b. Enter the following data for the Job server.
	- **Server: Name of the Job server.**
	- **.** Queue: Name of the queue to handle the process steps. Each One Identity Manager Service within the network must have a unique queue identifier. The process steps are requested by the Job queue using exactly this queue name. The queue identifier is entered in the One Identity Manager Service configuration file.
	- <sup>l</sup> **Full server name**: Full server name in accordance with DNS syntax.

Syntax:

<Name of servers>.<Fully qualified domain name>

NOTE: You can use the **Extended** option to make changes to other properties for the Job server. You can also edit the properties later with the Designer.

- 4. On the **Machine roles** page, select **Exchange Online**.
- 5. On the **Server functions** page, select **Exchange Online connector (via Windows PowerShell)**.
- 6. On the **Service Settings** page, enter the connection data and check the One Identity Manager Service configuration.

NOTE: The initial service configuration is predefined already. If further changes need to be made to the configuration, you can do this later with the Designer. For detailed information about configuring the service, see the *One Identity Manager Configuration Guide*.

- For a direct connection to the database:
	- a. Select **Process collection | sqlprovider**.
	- b. Click the **Connection parameter** entry, then click the **Edit** button.
	- c. Enter the connection data for the One Identity Manager database.
- For a connection to the application server:
	- a. Select **Process collection**, click the **Insert** button and select **AppServerJobProvider**.
	- b. Click the **Connection parameter** entry, then click the **Edit** button.

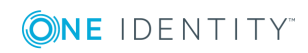

- c. Enter the connection data for the application server.
- d. Click the **Authentication data** entry and click the **Edit** button.
- e. Select the authentication module. Depending on the authentication module, other data may be required, for example, user and password. For detailed information about the One Identity Manager authentication modules, see the *One Identity Manager Authorization and Authentication Guide*.
- 7. To configure remote installations, click **Next**.
- 8. Confirm the security prompt with **Yes**.
- 9. On the **Select installation source** page, select the directory with the install files.
- 10. On the **Select private key file** page, select the file with the private key.

NOTE: This page is only displayed when the database is encrypted.

- 11. On the **Service access** page, enter the service's installation data.
	- **Computer:** Name or IP address of the server that the service is installed and started on.
	- **. Service account:** User account data for the One Identity Manager Service.
		- <sup>l</sup> To start the service under the **NT AUTHORITY\SYSTEM** account, set the **Local system account** option.
		- <sup>l</sup> To start the service under another account, disable the **Local system account** option and enter the user account, password and password confirmation.
	- <sup>l</sup> **Installation account**: Data for the administrative user account to install the service.
		- <sup>l</sup> To use the current user's account, set the **Current user** option.
		- <sup>l</sup> To user another user account, disable the **Current user** option and enter the user account, password and password confirmation.
	- To change the install directory, names, display names or description of the One Identity Manager Service, use the other options.
- 12. Click **Next** to start installing the service.

Installation of the service occurs automatically and may take some time.

13. Click **Finish** on the last page of the Server Installer.

NOTE: In a default installation, the service is entered in the server's service management with the name **One Identity Manager Service**.

#### **Related topics**

• Configuring [participating](#page-14-0) servers for remote access through Windows [PowerShell](#page-14-0) on page 15

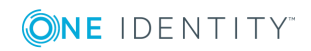

## <span id="page-14-0"></span>**Configuring participating servers for remote access through Windows PowerShell**

NOTE: Run the configuration steps on the synchronization server.

#### *To configure a server for remote access using Windows PowerShell*

- 1. Run Windows PowerShell with administrator credentials from the **Run as Administrator** context menu.
- 2. Enter this command at the prompt:

winrm quickconfig

This command prepares for remote access usage.

3. Enter this command at the prompt:

Set-ExecutionPolicy RemoteSigned

This command permits the execution of Windows PowerShell commands (Cmdlets). The script must be signed by a trusted publishers.

#### *To test remote access through Windows PowerShell from the synchronization server to the Microsoft Office 365.*

- 1. Run Windows PowerShell on the synchronization server.
- 2. Enter this command at the prompt:

```
$creds = New-Object System.Management.Automation.PsCredential -ArgumentList
"<user>@<domain name>.onmicrosoft.com",(ConvertTo-SecureString "<password>" -
AsPlainText -force)
```
 $- OR -$ 

\$creds = Get-Credential

This command finds the access data required for making the connection.

3. Enter this command at the prompt:

\$session = New-PSSession -Configurationname Microsoft.Exchange -ConnectionUri https://outlook.office365.com/powershell-liveid/ -Credential \$creds - Authentication Basic –AllowRedirection

This command creates a remote session.

NOTE: One Identity Manager establishes a connection to Outlook.

4. Enter this command at the prompt:

Import-PsSession \$session

This command imports the remote session so that the connection can be accessed.

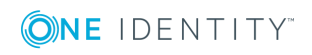

5. Test the functionality with any Microsoft Office 365 command. For example, enter the following command at the prompt:

Get-Mailbox

## <span id="page-15-0"></span>**Creating a synchronization project for initial synchronization of a Exchange Online environment**

Use Synchronization Editor to configure synchronization between the One Identity Manager database and Exchange Online environment. The following describes the steps for initial configuration of a synchronization project.

NOTE: When setting up the synchronization, note the recommendations described under Exchange Online [synchronization](#page-24-0) features on page 25.

IMPORTANT: Each Exchange Online environment should have its own synchronization project.

After the initial configuration, you can customize and configure workflows within the synchronization project. Use the workflow wizard in the Synchronization Editor for this. The Synchronization Editor also provides different configuration options for a synchronization project.

IMPORTANT: It must be possible to reach Exchange Online servers by DNS query for successful authentication. If the DNS cannot be resolved, the target system connection is refused.

#### **Prerequisites for setting up a synchronization project**

- Synchronization of the Azure Active Directory system is carried out regularly.
- The Azure Active Directory tenant is declared in One Identity Manager.

Have the following information available for setting up a synchronization project.

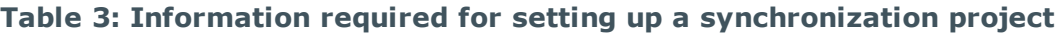

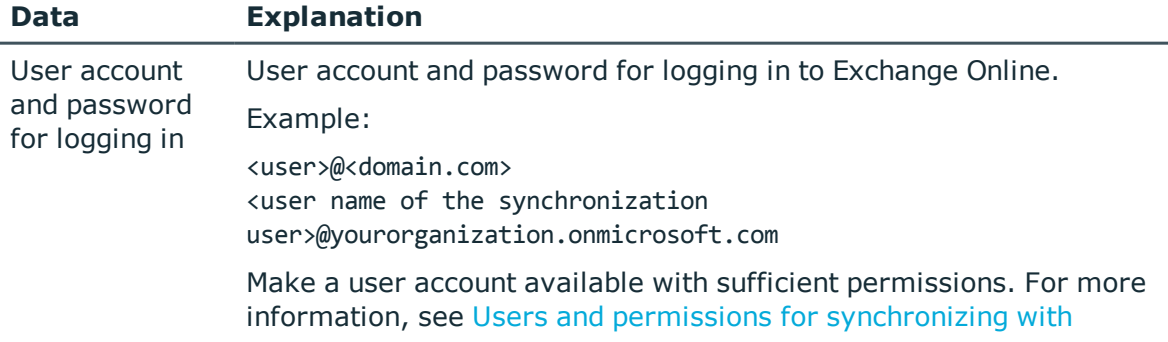

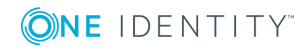

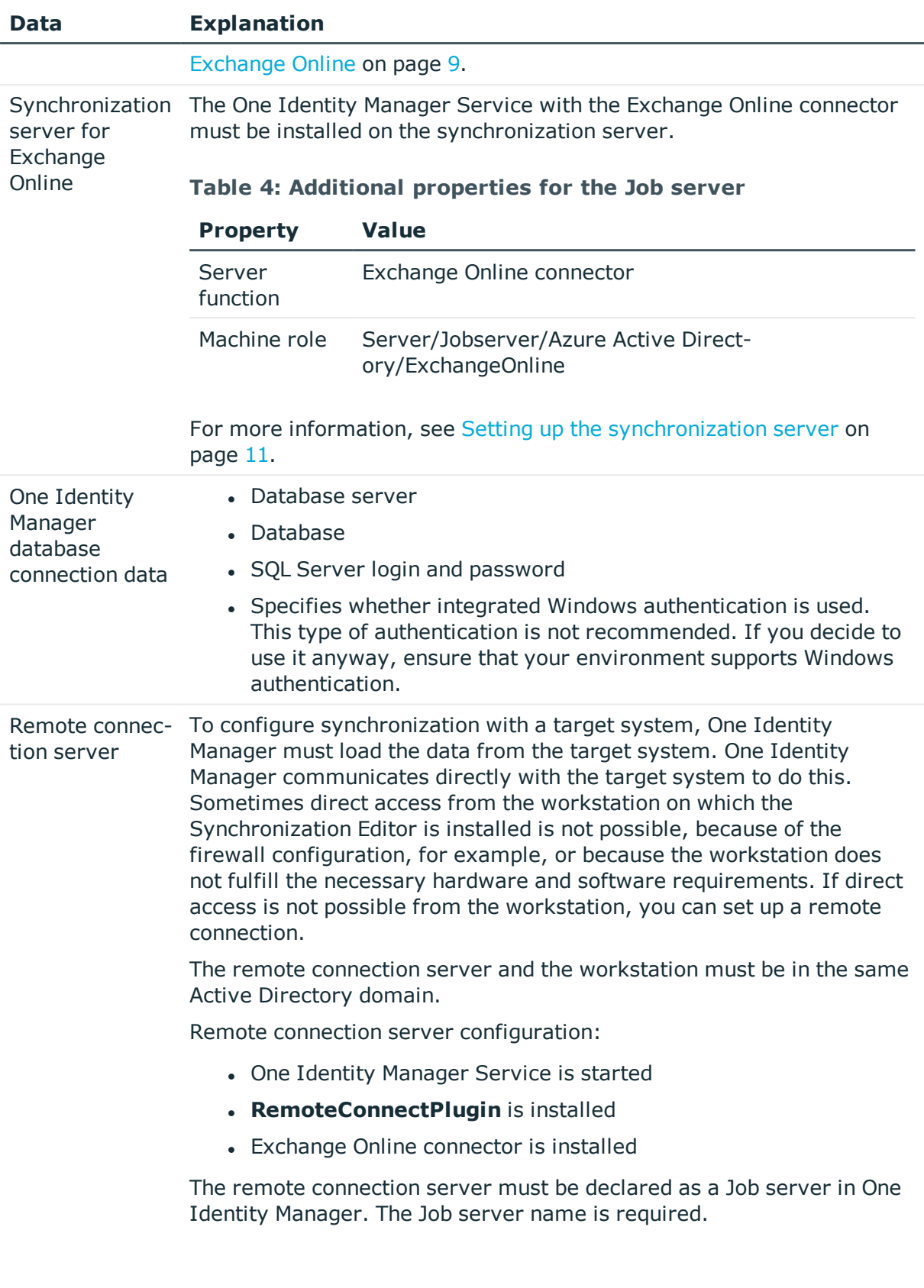

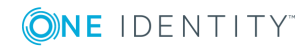

### **Data Explanation** TIP: The remote connection server requires the same configuration

as the synchronization server (with regard to the installed software and entitlements). Use the synchronization as remote connection server at the same time, by simply installing the RemoteConnectPlugin as well.

For more detailed information about setting up a remote connection, see the *One Identity Manager Target System Synchronization Reference Guide*.

NOTE: The following sequence describes how you configure a synchronization project if Synchronization Editor is both:

- **Executed in default mode**
- Started from the launchpad

If you execute the project wizard in expert mode or directly from Synchronization Editor, additional configuration settings can be made. Follow the project wizard instructions through these steps.

#### *To set up initial synchronization project for Exchange Online*

1. Start the Launchpad and log on to the One Identity Manager database.

NOTE: If synchronization is executed by an application server, connect the database through the application server.

2. Select the **Target system type Exchange Online** entry and click **Start**.

This starts the Synchronization Editor's project wizard.

- 3. On the **System access** page, specify how One Identity Manager can access the target system.
	- If access is possible from the workstation on which you started Synchronization Editor, you do not need to make any settings.
	- If access is not possible from the workstation on which you started Synchronization Editor, you can set up a remote connection.

Enable the **Connect using remote connection server** option and select the server to be used for the connection under **Job server**.

4. On the **Connection parameters** page, enter the login data for connecting to Exchange Online.

#### **Table 5: Connection parameters for the Exchange Online**

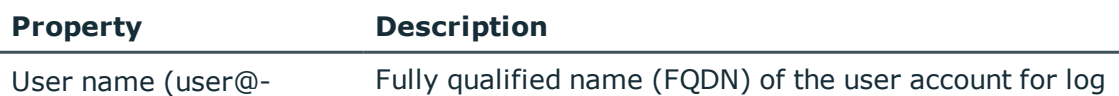

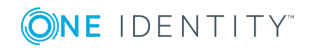

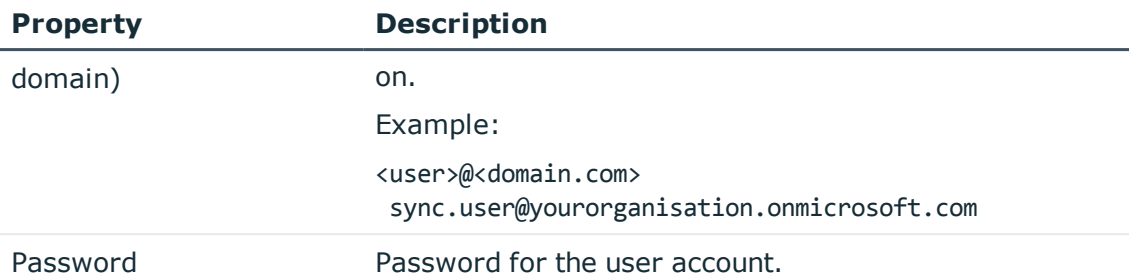

User **Add set** to enter more connection parameters. This allows you to add more synchronization users. These are queried cyclically by the Exchange Online connector when queries are sent to Exchange Online. By using multiple synchronization users, it takes longer to reach the throttling limit.

For more detailed information about throttling limits in Exchange Online, see the Exchange Online documentation from Microsoft.

To test the connection parameters separately, click in the set. Click **Check all sets** to check all sets at once.

Click **Next**.

- 5. Then click **Finished** to return to the project wizard.
- 6. The wizard loads the target system schema. This may take a few minutes depending on the type of target system access and the size of the target system.
- 7. On the **Restrict target system access** page, you specify how system access should work. You have the following options:

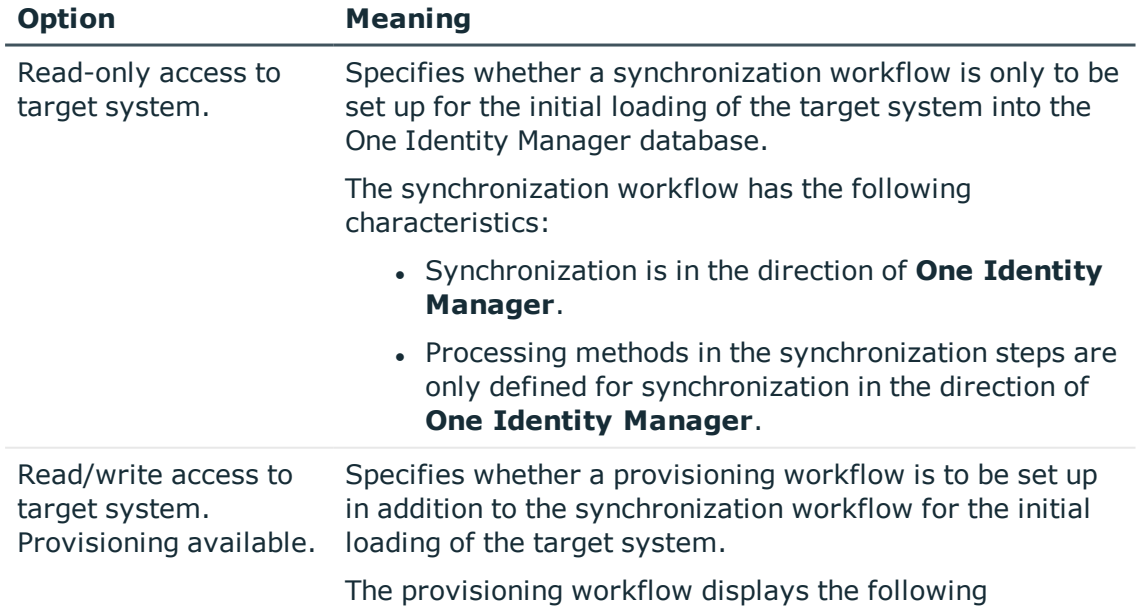

#### **Table 6: Specify target system access**

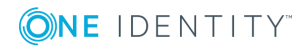

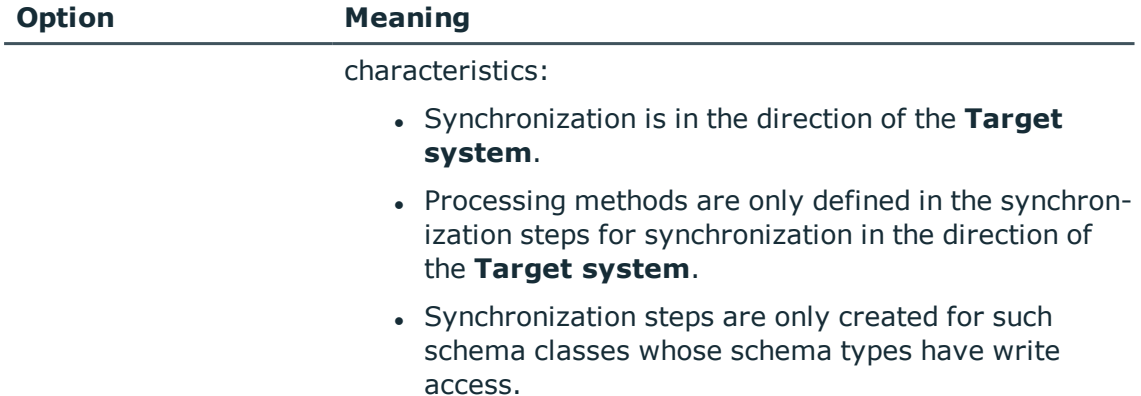

8. On the **Synchronization server** page, select the synchronization server to execute synchronization.

If the synchronization server is not declared as a Job server in the One Identity Manager database yet, you can add a new Job server.

- a. Click  $\frac{1}{2}$  to add a new Job server.
- b. Enter a name for the Job server and the full server name conforming to DNS syntax.
- c. Click **OK**.

The synchronization server is declared as Job server for the target system in the One Identity Manager database.

NOTE: After you save the synchronization project, ensure that this server is set up as a synchronization server.

9. To close the project wizard, click **Finish**.

This creates and allocates a default schedule for regular synchronization. Enable the schedule for regular synchronization.

The synchronization project is created, saved, and enabled immediately.

NOTE: If enabled, a consistency check is carried out. If errors occur, a message appears. You can decided whether the synchronization project can remain activated or not.

Check the errors before you use the synchronization project. To do this, in the **General** view on the Synchronization Editor's start page, click **Verify project**.

NOTE: If you do not want the synchronization project to be activated immediately, disable the **Activate and save the new synchronization project automatically** option. In this case, save the synchronization project manually before closing the Synchronization Editor.

NOTE: The connection data for the target system is saved in a variable set and can be modified in the **Configuration | Variables** category in Synchronization Editor.

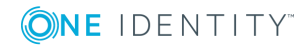

#### *To configure the content of the synchronization log*

- 1. Open the synchronization project in the Synchronization Editor.
- 2. To configure the synchronization log for target system connection, select the **Configuration | Target system** category.
- 3. To configure the synchronization log for the database connection, select the **Configuration | One Identity Manager connection** category.
- 4. Select the **General** view and click **Configure**.
- 5. Select the **Synchronization log** view and set **Create synchronization log**.
- 6. Enable the data to be logged.

NOTE: Some content generates a particularly large volume of log data. The synchronization log should only contain data required for troubleshooting and other analyses.

7. Click **OK**.

#### *To synchronize on a regular basis*

- 1. Open the synchronization project in the Synchronization Editor.
- 2. Select the **Configuration | Start up configurations** category.
- 3. Select a start up configuration in the document view and click **Edit schedule**.
- 4. Edit the schedule properties.
- 5. To enable the schedule, click **Activate**.
- 6. Click **OK**.

#### *To start initial synchronization manually*

- 1. Open the synchronization project in the Synchronization Editor.
- 2. Select the **Configuration | Start up configurations** category.
- 3. Select a start up configuration in the document view and click **Execute**.
- 4. Confirm the security prompt with **Yes**.

#### **Related topics**

- Setting up the [synchronization](#page-10-0) server on page  $11$
- Advanced settings for the Exchange Online [connector](#page-21-0)
- Users and permissions for [synchronizing](#page-8-0) with Exchange Online on page 9
- Displaying [synchronization](#page-23-0) results on page 24
- Exchange Online [synchronization](#page-24-0) features on page 25
- Customizing the [synchronization](#page-26-0) configuration on page 27
- Default project template for [Exchange](#page-59-0) Online on page 60

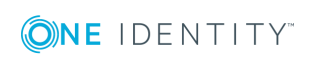

## <span id="page-21-0"></span>**Advanced settings for the Exchange Online connector**

You can specify whether want to set advanced options in the Synchronization Editor project wizard on the **Connect Exchange Online** page. These settings allow you to change the following options for communicating with Exchange Online:

- The number of concurrent connections per connection parameter set
- The definition of Windows PowerShell commands

#### **Number of concurrent connections per connection parameter set**

IMPORTANT: You should only make changes to this option with the help of support desk staff. Changes to this setting will have wide ranging effects on synchronization and must be made carefully.

Use this option to set the number of concurrent connections for each connection parameter set or for each user account for synchronization. The setting specifies how many concurrent connections will be created for each user account. The default value is 2. Exchange Online currently allows three connections per user account on the server side.

When the Exchange Online connector creates the connection, it creates one Windows PowerShell session per connection parameter set regardless of the number of queries that follow. Further connections are created on demand, for example, when loading multiple objects during the synchronization.

The maximum number of sessions established to Exchange Online can be calculated with the following formula:

Maximum number of Windows PowerShell sessions = Number of parameter sets \* Value of **concurrent connection per connection parameter set**

The minimum number of sessions established to Exchange Online is the same as the number of connection parameter sets.

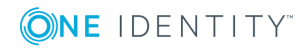

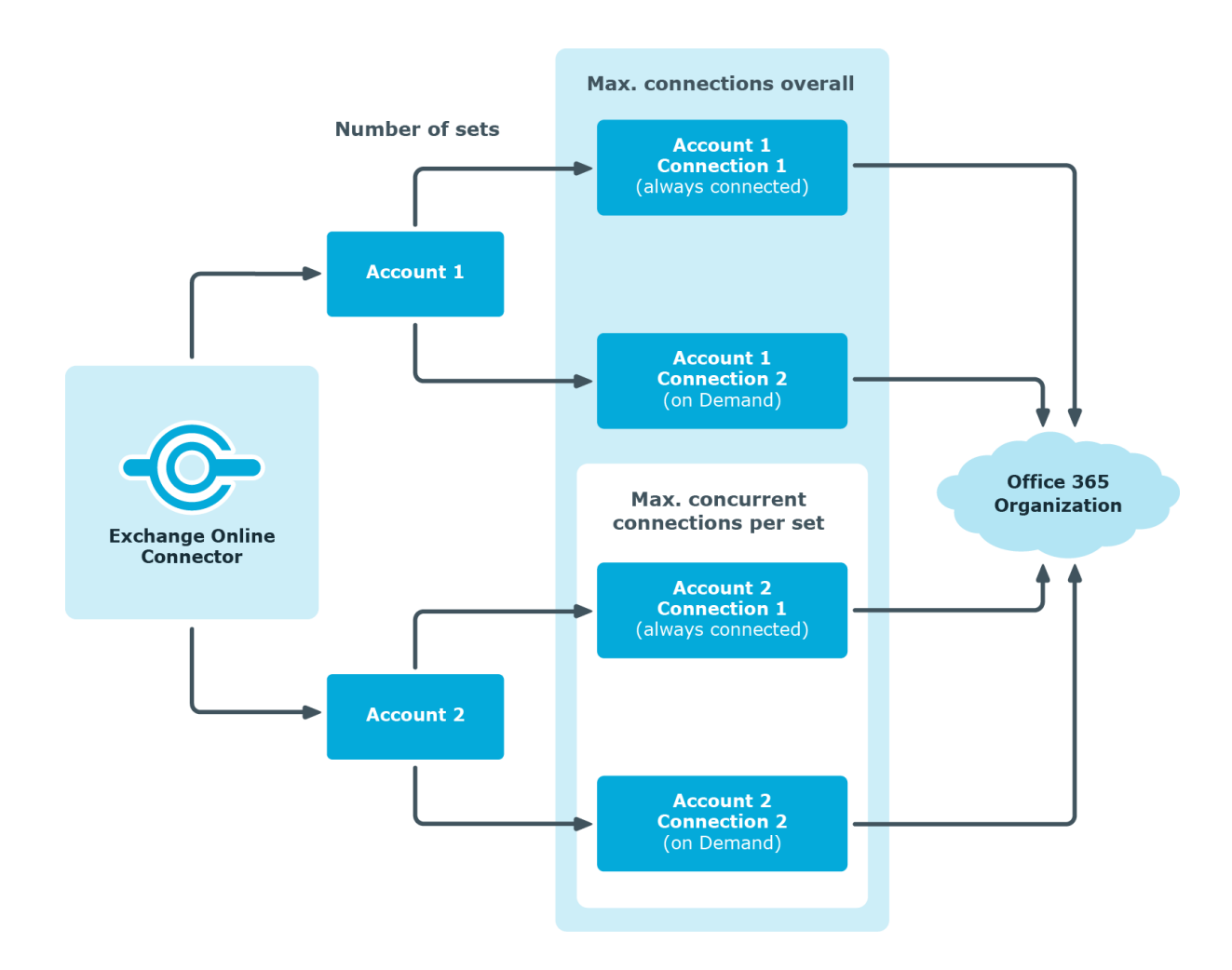

#### *To change the number of concurrent connections*

- 1. On the **Connect to Exchange Online** page in the Synchronization Editor connection wizard, select **Show advanced options** and click **Next**.
- 2. Enter a value between 1 and 3 in **concurrent connections per connection parameter set**.
- 3. On the **Connection parameters** page, enter the login data for connecting to Exchange Online. For more information, see Creating a [synchronization](#page-15-0) project for initial [synchronization](#page-15-0) of a Exchange Online environment.
- 4. Click **Finish** to complete.

#### **Customizing the connection definition**

You can use this setting to adjust the definition used by the connector in order to convert inputs and outputs between the Exchange Online Cmdlets and the schema of the Synchronization Engine.

IMPORTANT: You should only make changes to the connector definition with the help of support desk staff. Changes to this setting will have wide ranging effects on synchronization and must be made carefully.

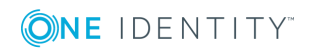

NOTE: A customized connection definition is not overwritten by default and must be made with careful consideration.

#### *To customize the connector definition*

- 1. Open the synchronization project in the Synchronization Editor.
- 2. Select **Configuration | Target system**.
- 3. Click **Edit connection**.

This starts the system connection wizard.

- 4. Enable **Show advanced options** on the system connection wizard's start page.
- 5. Customize the connector definition as required on the **Advanced options** page.
	- a. Select **Customize connector definition**.
	- b. Edit the definition according to the instructions given by the support desk staff. You take the following action:
		- $\bullet$  Choose  $\blacksquare$  to load the definition from a file.
		- $\bullet$  Use  $\blacksquare$  to test the definition for errors.
		- Choose  $\leftrightarrow$  to display the differences to the standard version.
- <span id="page-23-0"></span>6. Save the changes.

## **Displaying synchronization results**

Synchronization results are summarized in the synchronization log. You can specify the extent of the synchronization log for each system connection individually. One Identity Manager provides several reports in which the synchronization results are organized under different criteria.

#### *To display a synchronization log*

- 1. Open the synchronization project in the Synchronization Editor.
- 2. Select the **Logs** category.
- 3. Click in the navigation view toolbar.

Logs for all completed synchronization runs are displayed in the navigation view.

4. Select a log by double-clicking it.

An analysis of the synchronization is shown as a report. You can save the report.

#### *To display a provisioning log.*

- 1. Open the synchronization project in the Synchronization Editor.
- 2. Select the **Logs** category.
- 3. Click  $\overline{\smash{5}}$  in the navigation view toolbar.

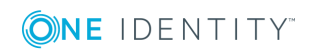

Logs for all completed provisioning processes are displayed in the navigation view.

4. Select a log by double-clicking it.

An analysis of the provisioning is show as a report. You can save the report.

The log is marked in color in the navigation view. This mark shows you the execution status of the synchronization/provisioning.

TIP: The logs are also displayed in the Manager under the **<target system> | synchronization log** category.

Synchronization logs are stored for a fixed length of time.

#### *To modify the retention period for synchronization logs*

<sup>l</sup> In the Designer, enable the **DPR | Journal | LifeTime** configuration parameter and enter the maximum retention period.

## <span id="page-24-0"></span>**Exchange Online synchronization features**

There are a number of features for synchronizing Exchange Online environments, which are described here.

#### **Dependency resolution**

By default, automatic synchronization step dependency resolution is turned off in the synchronization workflow. This reduces the number of calls required to Exchange Online. This can lead to unresolved references during synchronization that are handled in the maintenance phase at the end of synchronization.

#### **Multiple organizations are not supported**

Due to the dynamic number of used login accounts, variable sets cannot be used to parametrize the connection. For this reason, creating more base objects in one synchronization project is not supported.

#### **Changing mailbox types in the Exchange Online portal**

The default template for Exchange Online supports conversion of mailbox types as follows:

- Shared mailbox to user mailbox
- User mailbox to share mailbox
- Equipment mailbox to room mailbox
- Room mailbox to equipment mailbox

NOTE: In performing an unsupported change, for example, a room mailbox to a shared mailbox, the synchronization will mark the room mailbox as "missing" and fail to create

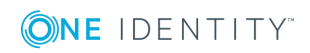

the shared mailbox due to naming violations. This scenario can only be resolved manually.

NOTE: One Identity Manager does not support handling of mailbox types.

#### **Synchronization of mailbox usage information**

Synchronization of mailbox usage information is done in a separate synchronization step. Loading this information from Exchange Online is potentially very time consuming. Therefore, it make sense to create a separate workflow that includes a synchronization step for loading this data. You can run this workflow at longer intervals than the workflow without usage data.

The following usage information is synchronized:

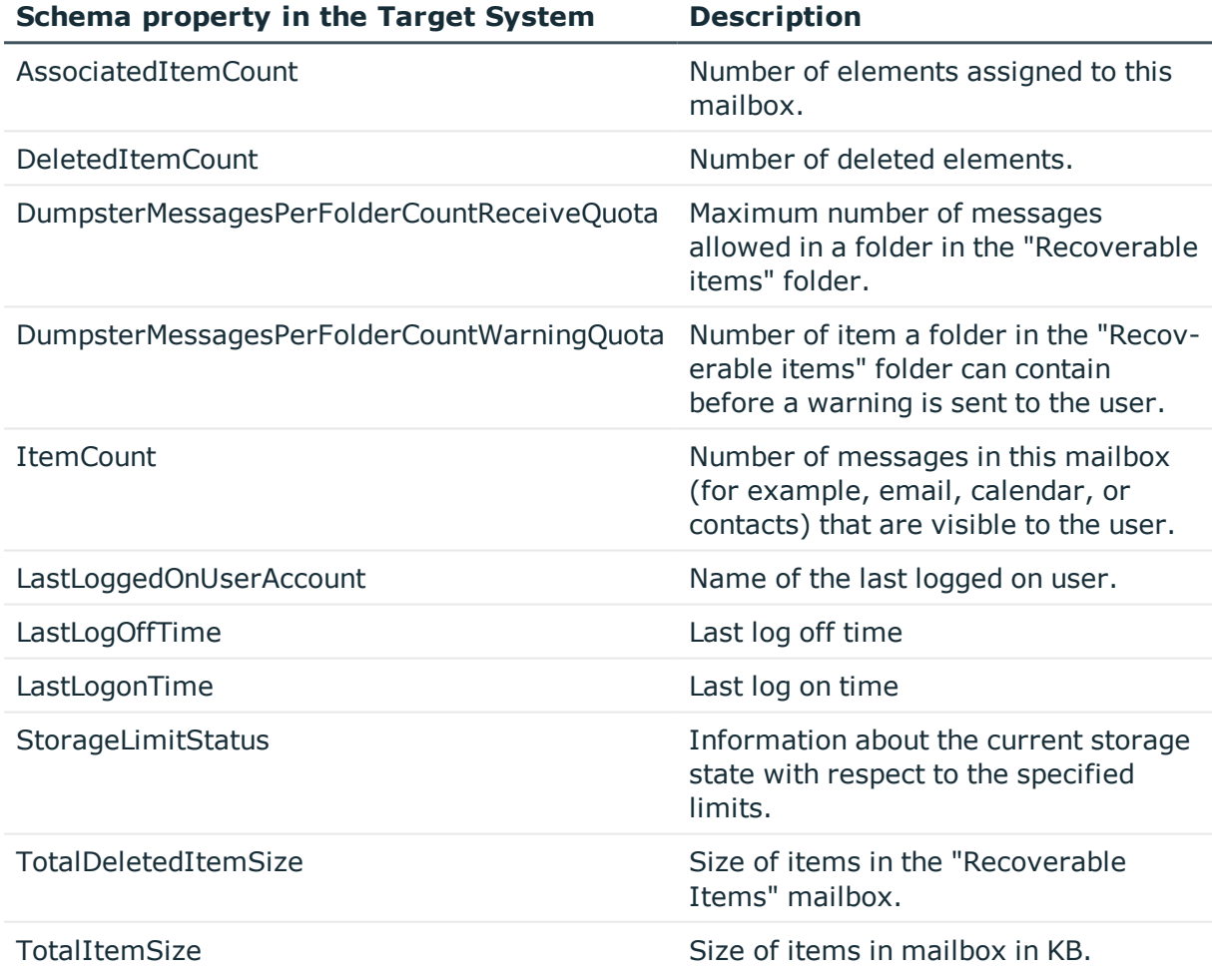

NOTE: The mailbox usage information is only available for users or shared mailboxes.

#### **Number of external slots for the Job server configuration**

Since the number of concurrent connections for Exchange Online is limited to three, you should use a dedicated Job server with a reduced number of external execution slots (not

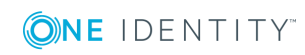

more then two). You will get an error message if to many connections are open at the same time.

You can set the number of connections for each connection parameter set and customize the connector definition. For more information, see [Advanced](#page-21-0) settings for the Exchange Online [connector](#page-21-0) on page 22.

## <span id="page-26-0"></span>**Customizing the synchronization configuration**

Having used the Synchronization Editor to set up a synchronization project for initial synchronization of Exchange Online, you can use the synchronization project to load Exchange Online objects into the One Identity Manager database. When you manage mailboxes, email users, email contacts, mail-enabled distribution groups, and Office 365 groups with One Identity Manager, modifications are provisioned in the Exchange Online system.

You must customize the synchronization configuration in order to compare the One Identity Manager database with the Exchange Online regularly and to synchronize changes.

- You can use variables to create generally applicable synchronization configurations that contain the necessary information about the synchronization objects when synchronization starts. Variables can be implemented in base objects, schema classes, or processing method, for example.
- To specify which Exchange Online objects and database objects are included in synchronization, edit the scope of the target system connection and the One Identity Manager database connection. To prevent data inconsistencies, define the same scope in both systems. If no scope is defined, all objects will be synchronized.
- Update the schema in the synchronization project if the One Identity Manager schema or target system schema has changed. Then you can add the changes to the mapping.

IMPORTANT: As long as synchronization is running, you must not start another synchronization for the same target system. This applies especially, if the same synchronization objects would be processed.

- If another synchronization is started with the same start up configuration, this process is stop and is assigned the **Frozen** execution status. An error message is written to the One Identity Manager Service log file.
	- Ensure that start up configurations that are used in start up sequences are not started individually at the same time. Assign start up sequences and start up configurations different schedules.
- If another synchronization is started with another start up configuration, that addresses same target system, it may lead to synchronization error or loss of data. Specify One Identity Manager behavior in this case, in the start up configuration.

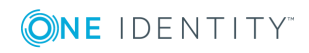

- Use the schedule to ensure that the start up configurations are executed in sequence.
- Group start up configurations with the same start up behavior.

For more detailed information about configuring synchronization, see the One Identity Manager Target System Synchronization Reference Guide.

#### **Detailed information about this topic**

- How to configure Exchange Online [synchronization](#page-27-0) on page 28
- $\cdot$  [Updating](#page-27-1) schemas on page 28

## <span id="page-27-0"></span>**How to configure Exchange Online synchronization**

The synchronization project for initial synchronization provides a workflow for initial loading of target system objects (initial synchronization) and one for provisioning object modifications from the One Identity Manager database to the target system (provisioning). To use One Identity Manager as the master system during synchronization, you also require a workfow with synchronization in the direction of the **Target system**.

#### <span id="page-27-2"></span>*To create a synchronization configuration for synchronizing Exchange Online*

- 1. Open the synchronization project in the Synchronization Editor.
- 2. Check whether existing mappings can be used for synchronizing the target system. Create new maps if required.
- 3. Create a new workflow with the workflow wizard.

Creates a workflow with **Target system** as its synchronization direction.

- 4. Create a new start up configuration. Use the new workflow to do this.
- 5. Save the changes.
- <span id="page-27-1"></span>6. Run a consistency check.

## **Updating schemas**

All the schema data (schema types and schema properties) of the target system schema and the One Identity Manager schema are available when you are editing a synchronization project. Only a part of this data is really needed for configuring synchronization. If a synchronization project is finished, the schema is compressed to remove unnecessary data from the synchronization project. This can speed up loading the synchronization project. Deleted schema data can be added to the synchronization configuration again at a later point.

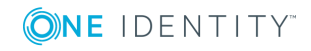

If the target system schema or the One Identity Manager schema has changed, these changes must also be added to the synchronization configuration. Then the changes can be added to the schema property mapping.

To include schema data that have been deleted through compressing and schema modifications in the synchronization project, update each schema in the synchronization project. This may be necessary if:

- $\bullet$  A schema was changed by:
	- Changes to a target system schema
	- Customizations to the One Identity Manager schema
	- A One Identity Manager update migration
- A schema in the synchronization project was shrunk by:
	- Enabling the synchronization project
	- Saving the synchronization project for the first time
	- $\bullet$  Compressing a schema

#### *To update a system connection schema*

- 1. Open the synchronization project in the Synchronization Editor.
- 2. Select the **Configuration | Target system** category.
	- OR -

Select the **Configuration | One Identity Manager connection** category.

- 3. Select the **General** view and click **Update schema**.
- 4. Confirm the security prompt with **Yes**.

This reloads the schema data.

#### *To edit a mapping*

- 1. Open the synchronization project in the Synchronization Editor.
- 2. Select the **Mappings** category.
- 3. Select a mapping in the navigation view.

Opens the Mapping Editor. For more detailed information about mappings, see the *One Identity Manager Target System Synchronization Reference Guide*.

NOTE: The synchronization is deactivated if the schema of an activated synchronization project is updated. Reactivate the synchronization project to synchronize.

## <span id="page-28-0"></span>**Post-processing outstanding objects**

Objects, which do not exist in the target system, can be marked as outstanding in One Identity Manager by synchronizing. This prevents objects being deleted because of an incorrect data situation or an incorrect synchronization configuration.

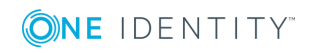

Outstanding objects

- Cannot be edited in One Identity Manager.
- Are ignored by subsequent synchronization.
- Are ignored by inheritance calculations.

This means, all memberships and assignments remain intact until the outstanding objects have been processed.

Start target system synchronization to do this.

#### *To post-process outstanding objects*

1. In the Manager, select the **Azure Active Directory | Target system synchronization: Exchange Online** category.

All tables assigned to the **Exchange Online** target system type as synchronization tables are displayed in the navigation view.

2. On the **Target system synchronization** form, in the **Table / object** column, open the node of the table for which you want to post-process outstanding objects.

All objects that are marked as outstanding are shown. The **Last log entry** and **Last method run** columns display the time at which the last entry was made in the synchronization log and which processing method was executed. The **No log available** entry can mean the following:

- The synchronization log has already been deleted.
	- OR -
- . An assignment from a member list has been deleted in the target system.

The base object of the assignment has been updated during the synchronization. A corresponding entry appears in the synchronization log. The entry in the assignment table is marked as outstanding, but there is no entry in the synchronization log.

. An object that contains a member list has been deleted in the target system.

During synchronization, the object and all corresponding entries in assignment tables are marked as outstanding. However, an entry in the synchronization log appears only for the deleted object.

TIP:

#### *To display object properties of an outstanding object*

- a. Select the object on the target system synchronization form.
- b. Open the context menu and click **Show object**.
- 3. Select the objects you want to rework. Multi-select is possible.
- 4. Click one of the following icons in the form toolbar to execute the respective method.

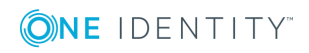

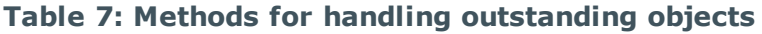

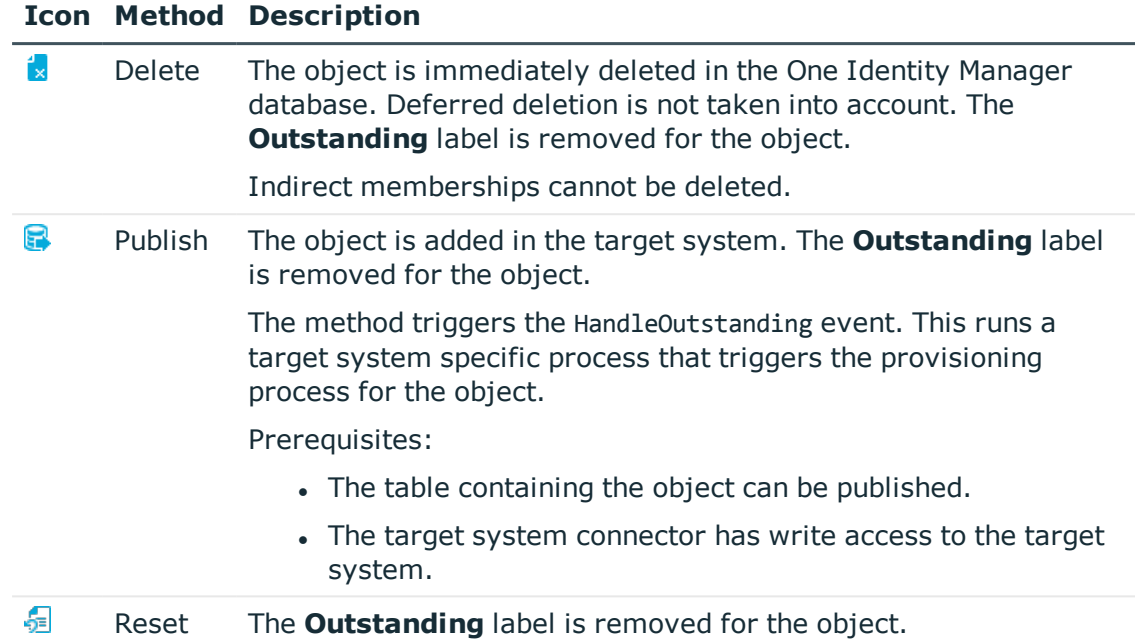

#### 5. Confirm the security prompt with **Yes**.

NOTE: By default, the selected objects are processed in parallel, which speeds up execution of the selected method. If an error occurs during processing, the action is stopped and all changes are discarded.

Bulk processing of objects must be disabled if errors are to be localized, which means the objects are processed sequentially. Failed objects are named in the error message. All changes that were made up until the error occurred are saved.

#### *To disable bulk processing*

**Deactivate**  $\overline{1}$  **in the form toolbar.** 

You must customize synchronization to synchronize custom tables.

#### *To add custom tables to the target system synchronization*

- 1. In the Manager, select the **Azure Active Directory | Basic configuration data | Target system types** category.
- 2. In the result list, select the target system type **Exchange Online** custom-defined target system.
- 3. Select the **Assign synchronization tables** task.
- 4. Assign **custom** tables whose outstanding objects you want to handle in Add assignments.
- 5. Save the changes.
- 6. Select the **Configure tables for publishing** task.

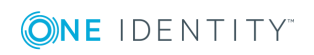

- 7. Select custom tables whose outstanding objects can be published in the target system and set the **Publishable** option.
- 8. Save the changes.

NOTE: The target system connector must have write access to the target system in order to publish outstanding objects that are being post-processed. That means, the **Connection is read-only** option must no be set for the target system connection.

## <span id="page-31-0"></span>**Configuring the provisioning of memberships**

Memberships, for example, user accounts in groups, are saved in assignment tables in the One Identity Manager database. During provisioning of modified memberships, changes made in the target system will probably be overwritten. This behavior can occur under the following conditions:

- Memberships are saved in the target system as an object property in list form.
- Memberships can be modified in either of the connected systems.
- A provisioning workflow and provisioning processes are set up.

If a membership in One Identity Manager changes, the complete list of members is transferred to the target system by default. Memberships, previously added to the target system are removed by this; previously deleted memberships are added again.

To prevent this, provisioning can be configured such that only the modified membership is provisioned in the target system. The corresponding behavior is configured separately for each assignment table.

#### *To allow separate provisioning of memberships*

- 1. In the Manager, select the **Azure Active Directory | Basic configuration data | Target system types** category.
- 2. Select **Exchange Online** in the result list.
- 3. Select the **Configure tables for publishing** task.
- 4. Select the assignment tables for which you want to allow separate provisioning. Multi-select is possible.
	- This option can only be enabled for assignment tables that have a base table with XDateSubItem or CCC\_XDateSubItem column.
	- Assignment tables that are grouped together in a virtual schema property in the mapping must be marked identically.
- 5. Click **Enable merging**.
- 6. Save the changes.

For each assignment table labeled like this, the changes made in One Identity Manager are saved in a separate table. During modification provisioning, the members list in the target

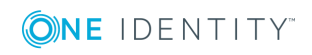

system is compared to the entries in this table. This means that only modified memberships are provisioned and the members list does not get entirely overwritten.

NOTE: The complete members list is updated by synchronization. During this process, objects with changes but incomplete provisioning are not handled. These objects are logged in the synchronization log.

You can restrict single provisioning of memberships with a condition. Once single provisioning has been disabled for a table, the condition is deleted. Table that have had the condition deleted or edited are marked with the following icon:  $\mathbb{E}$ . You can restore the original condition at any time.

#### *To restore the default condition*

- 1. Select the auxiliary table for which you want to restore the condition.
- 2. Right-click on the selected row and select the **Restore original values** context menu item.
- 3. Save the changes.

For more detailed information about provisioning memberships, see the One Identity Manager Target System Synchronization Reference Guide.

## <span id="page-32-0"></span>**Accelerating provisioning and single object synchronization**

To smooth out spikes in data traffic, handling of processes for provisioning and single object synchronization can be distributed over several Job servers. This will also accelerate these processes.

NOTE: You should not implement load balancing for provisioning or single object synchronization on a permanent basis. Parallel processing of objects might result in dependencies not being resolved because referenced objects from another Job server have not been completely processed.

Once load balancing is not longer required, ensure that the synchronization server executes the provisioning processes and single object synchronization.

#### *To configure load balancing*

- 1. Configure the server and declare it as Job server in One Identity Manager.
	- <sup>l</sup> Assign the **Exchange Online connector** server function to the Job server.

All Job servers must access the same Azure Active Directory tenant as the synchronization server for the respective base object.

2. In the Synchronization Editor, assign a custom server function to the base object.

This server function is used to identify all the Job servers being used for load balancing.

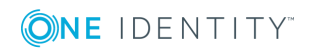

If there is no custom server function for the base object, create a new one.

For more information about editing base objects, see the *One Identity Manager Target System Synchronization Reference Guide*.

3. In the Manager, assign this server function to all the Job servers that will be processing provisioning and single object synchronization for the base object.

Only select those Job servers that have the same configuration as the base object's synchronization server.

For more detailed information about editing server, see the *One Identity Manager Administration Guide for Connecting to Azure Active Directory*.

Once all the processes have been handled, the synchronization server takes over provisioning and single object synchronization again.

#### *To use the synchronization server without load balancing.*

In the Synchronization Editor, remove the server function from the base object.

For detailed information about load balancing, see the *One Identity Manager Target System Synchronization Reference Guide*.

## <span id="page-33-0"></span>**Help for the analysis of synchronization issues**

You can generate a report for analyzing problems which occur during synchronization, for example, insufficient performance. The report contains information such as:

- Consistency check results
- Revision filter settings
- Scope applied
- Analysis of the data store
- Object access times in the One Identity Manager database and in the target system

#### *To generate a synchronization analysis report*

- 1. Open the synchronization project in the Synchronization Editor.
- 2. Select the **Help | Generate synchronization analysis report** menu item and click **Yes** in the security prompt.

The report may take a few minutes to generate. It is displayed in a separate window.

3. Print the report or save it in one of the available output formats.

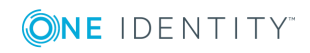

# <span id="page-34-0"></span>**Disabling synchronization**

Regular synchronization cannot be started until the synchronization project and the schedule are active.

#### *To prevent regular synchronization*

- 1. Open the synchronization project in the Synchronization Editor.
- 2. Select the start up configuration and deactivate the configured schedule.

Now you can only start synchronization manually.

An activated synchronization project can only be edited to a limited extend. The schema in the synchronization project must be updated if schema modifications are required. The synchronization project is deactivated in this case and can be edited again.

Furthermore, the synchronization project must be deactivated if synchronization should not be started by any means (not even manually).

#### *To deactivate the synchronization project*

- 1. Open the synchronization project in the Synchronization Editor.
- 2. Select the **General** view on the start page.
- 3. Click **Deactivate project**.

#### **Related topics**

• Creating a [synchronization](#page-15-0) project for initial synchronization of a Exchange Online [environment](#page-15-0) on page 16

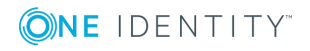

# <span id="page-35-0"></span>**Basic data for managing an Exchange Online environment**

To manage an Exchange Online environment in One Identity Manager, the following basic data is relevant.

• Configuration parameter

Use configuration parameters to configure the behavior of the system's basic settings. One Identity Manager provides default settings for different configuration parameters. Check the configuration parameters and modify them as necessary to suit your requirements.

Configuration parameters are defined in the One Identity Manager modules. Each One Identity Manager module can also install configuration parameters. In the Designer, you can find an overview of all configuration parameters in the **Base data | General | Configuration parameters** category.

For more information, see [Configuration](#page-57-0) parameters for managing an Exchange Online [environment](#page-57-0) on page 58.

**Account definitions** 

One Identity Manager has account definitions for automatically allocating user accounts to employees during working hours. You can create account definitions for every target system. If an employee does not yet have a user account in a target system, a new user account is created. This is done by assigning account definitions to an employee.

For more [information,](#page-36-0) see Setting up account definitions on page 37.

• Target system types

Target system types are required for configuring target system comparisons. Tables containing outstanding objects are maintained on target system types.

For more information, see [Post-processing](#page-28-0) outstanding objects on page 29.

• Target system managers

A default application role exists for the target system manager in One Identity Manager. Assign the employees who are authorized to edit all Exchange Online objects in One Identity Manager to this application role.

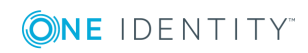

Define additional application roles if you want to limit the edit permissions for target system managers to individual Exchange Online objects. The application roles must be added under the default application role.

For more [information,](#page-54-0) see Target system managers on page 55.

## <span id="page-36-0"></span>**Setting up account definitions**

One Identity Manager has account definitions for automatically allocating user accounts to employees during working hours. You can create account definitions for every target system. If an employee does not yet have a user account in a target system, a new user account is created. This is done by assigning account definitions to an employee.

The data for the user accounts in the respective target system comes from the basic employee data. The employee must own a user account. The assignment of the IT operating data to the employee's user account is controlled through the primary assignment of the employee to a location, a department, a cost center, or a business role (template processing). Processing is done through templates. There are predefined templates for determining the data required for user accounts included in the default installation. You can customize templates as required.

For detailed information about account definitions, see the *One Identity Manager Target System Base Module Administration Guide*.

The following steps are required to implement an account definition:

- Creating an account [definition](#page-36-1)
- [Creating](#page-39-0) manage levels
- Creating a [formatting](#page-41-0) rule for IT operating data
- [Collecting](#page-43-0) IT operating data
- Assigning account definitions to [employees](#page-45-0)
- <span id="page-36-1"></span>• Assigning account [definitions](#page-51-0) to a target system

### **Creating an account definition**

#### *To create a new account definition*

- 1. In the Manager, select the **Azure Active Directory | Basic configuration data | Account definitions | Account definitions** category.
- 2. Select an account definition in the result list. Select the **Change master data** task.  $-OR-$

Click  $\mathbf{f}$  in the result list.

- 3. Enter the account definition's master data.
- 4. Save the changes.

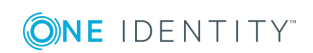

NOTE: Exchange Online mailboxes are generated or deleted through the assignment or removal of licenses through Azure Active Directory subscriptions in the Azure Active Directory Module. For more information, see the One Identity Manager Administration Guide for Connecting to Azure Active Directory.

#### **Detailed information about this topic**

• Master data for an account [definition](#page-37-0) on page 38

#### **Related topics**

<span id="page-37-0"></span>Editing [system](#page-60-0) objects

### **Master data for an account definition**

Enter the following data for an account definition:

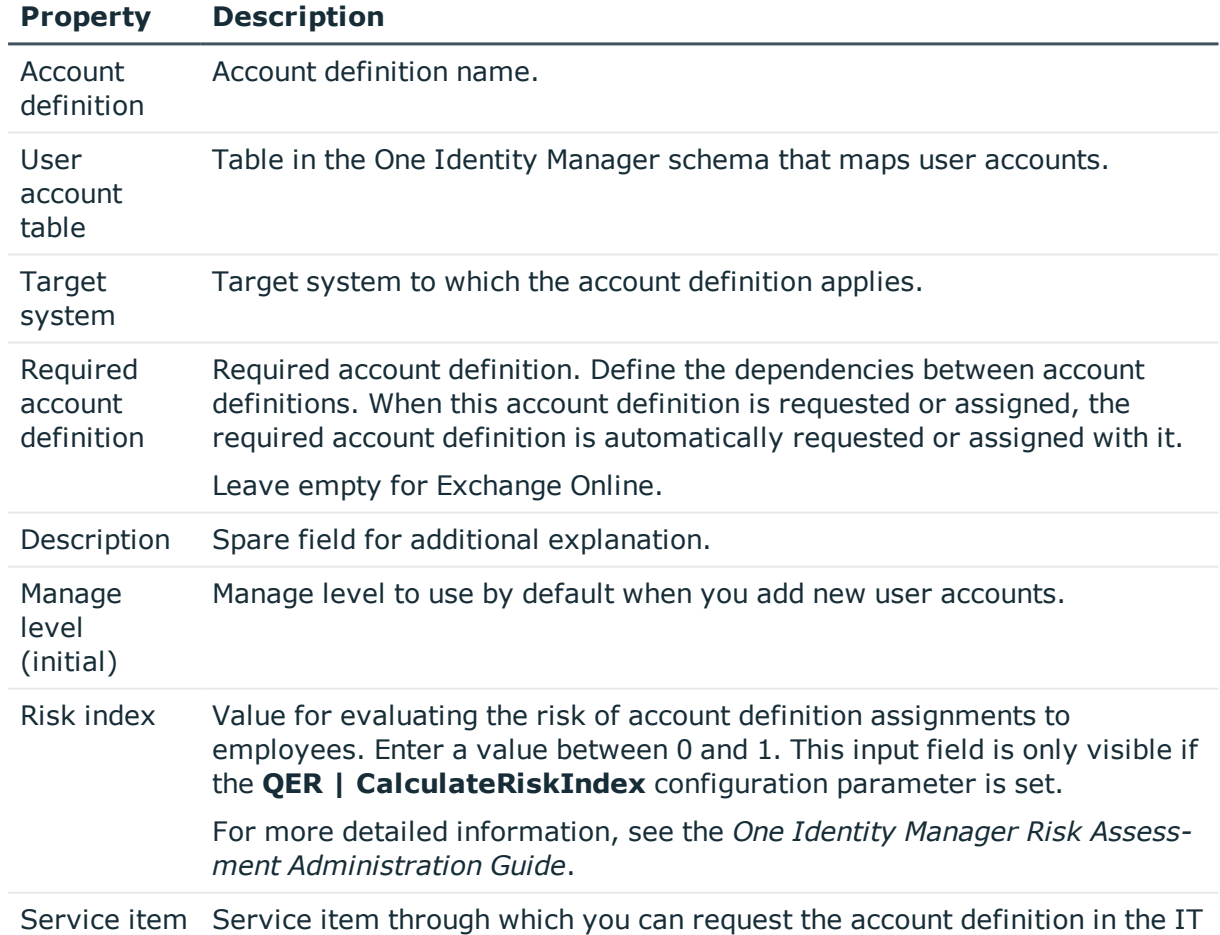

#### **Table 8: Master data for an account definition**

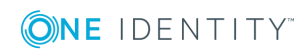

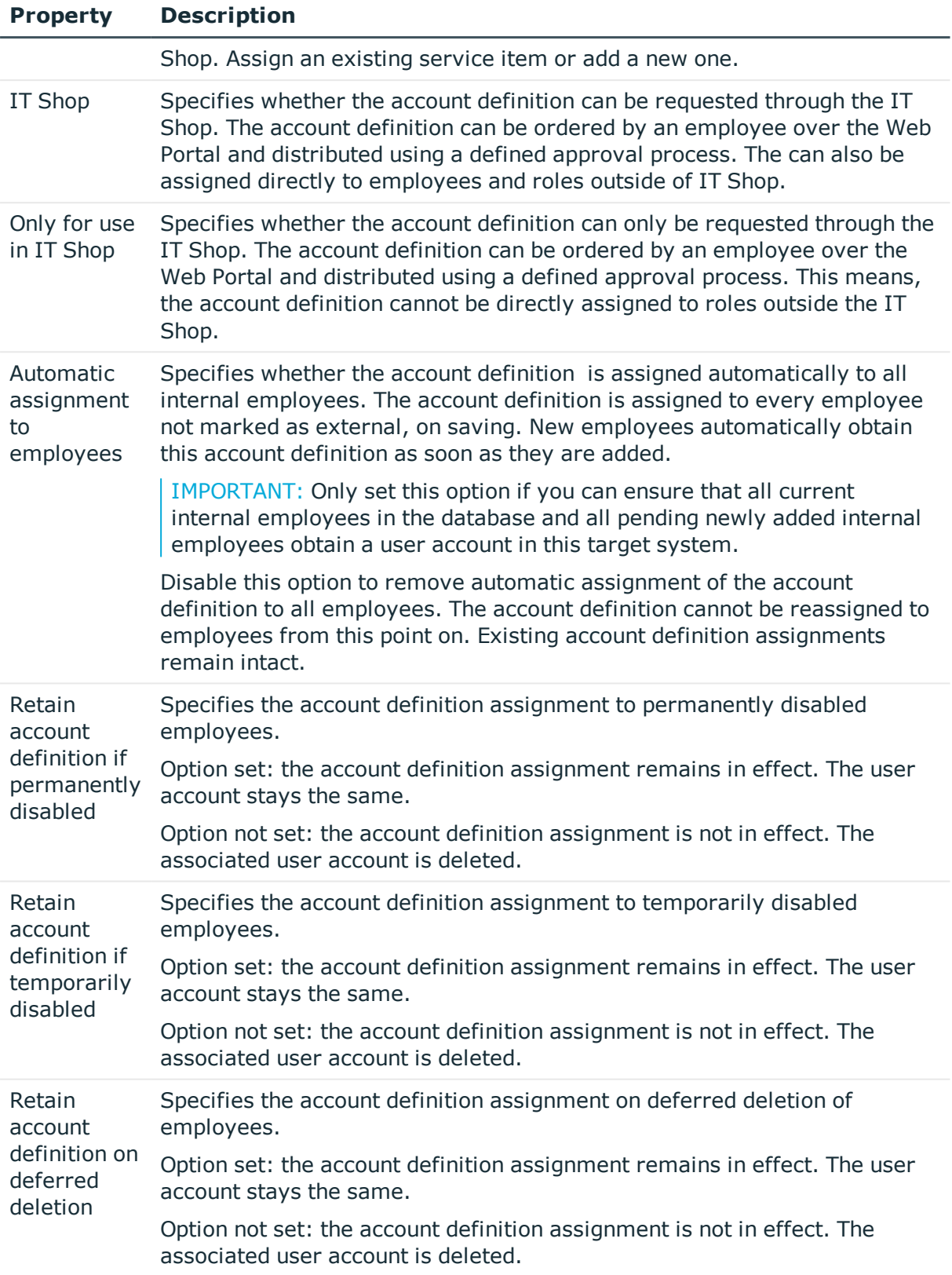

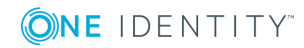

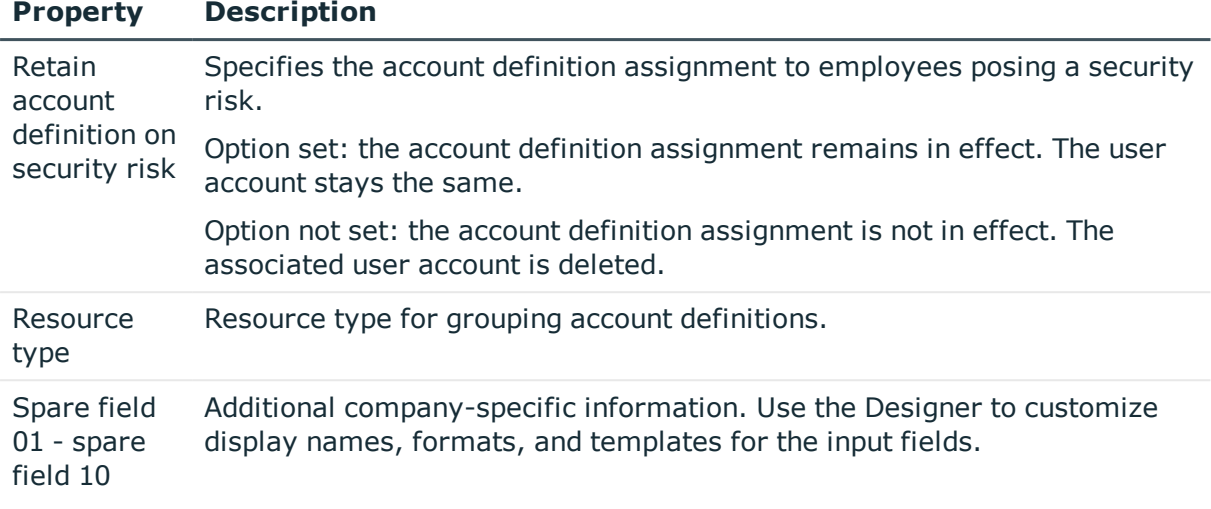

### <span id="page-39-0"></span>**Creating manage levels**

Specify the manage level for an account definition for managing user accounts. The user account's manage level specifies the extent of the employee's properties that are inherited by the user account. This allows an employee to have several user accounts in one target system, for example:

- Default user account that inherits all properties from the employee
- Administrative user account that is associated to an employee but should not inherit the properties from the employee.

One Identity Manager supplies a default configuration for manage levels:

- **Unmanaged:** User accounts with the **Unmanaged** manage level are linked to the employee but they do no inherit any further properties. When a new user account is added with this manage level and an employee is assigned, some of the employee's properties are transferred initially. If the employee properties are changed at a later date, the changes are not passed onto the user account.
- <sup>l</sup> **Full managed**: User accounts with the **Full managed** manage level inherit defined properties of the assigned employee. When a new user account is created with this manage level and an employee is assigned, the employee's properties are transferred in an initial state. If the employee properties are changed at a later date, the changes are passed onto the user account.

NOTE: The **Full managed** and **Unmanaged** manage levels are analyzed in templates. You can customize the supplied templates in the Designer.

You can define other manage levels depending on your requirements. You need to amend the templates to include manage level approaches.

Specify the effect of temporarily or permanently disabling, deleting, or the security risk of an employee on its user accounts and group memberships for each manage level. For

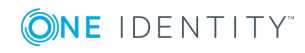

detailed information about manage levels, see the *One Identity Manager Target System Base Module Administration Guide*.

- Employee user accounts can be locked when they are disabled, deleted, or rated as a security risk so that permissions are immediately withdrawn. If the employee is reinstated at a later date, the user accounts are also reactivated.
- You can also define group membership inheritance. Inheritance can be discontinued if desired when, for example, the employee's user accounts are disabled and therefore cannot be members in groups. During this time, no inheritance processes should be calculated for this employee. Existing group memberships are deleted!

#### *To assign manage levels to an account definition*

- 1. In the Manager, select the **Azure Active Directory | Basic configuration data | Account definitions | Account definitions** category.
- 2. Select an account definition in the result list.
- 3. Select the **Assign manage level** task.
- 4. Assign the manage levels in **Add assignments**.
	- $-$  OR  $-$

Delete the manage levels in **Remove assignments**.

5. Save the changes.

IMPORTANT: The **Unmanaged** manage level is assigned automatically when you create an account definition and it cannot be removed.

#### *To edit a manage level*

- 1. In the Manager, select the **Azure Active Directory | Basic configuration data | Account definitions | Manage levels** category.
- 2. Select the manage level in the result list. Select the **Change master data** task.
	- $-$  OR  $-$

Click  $\pm$  in the result list.

- 3. Edit the manage level's master data.
- 4. Save the changes.

#### **Related topics**

• Master data for [manage](#page-40-0) levels on page 41

### <span id="page-40-0"></span>**Master data for manage levels**

Enter the following data for a manage level.

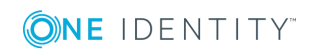

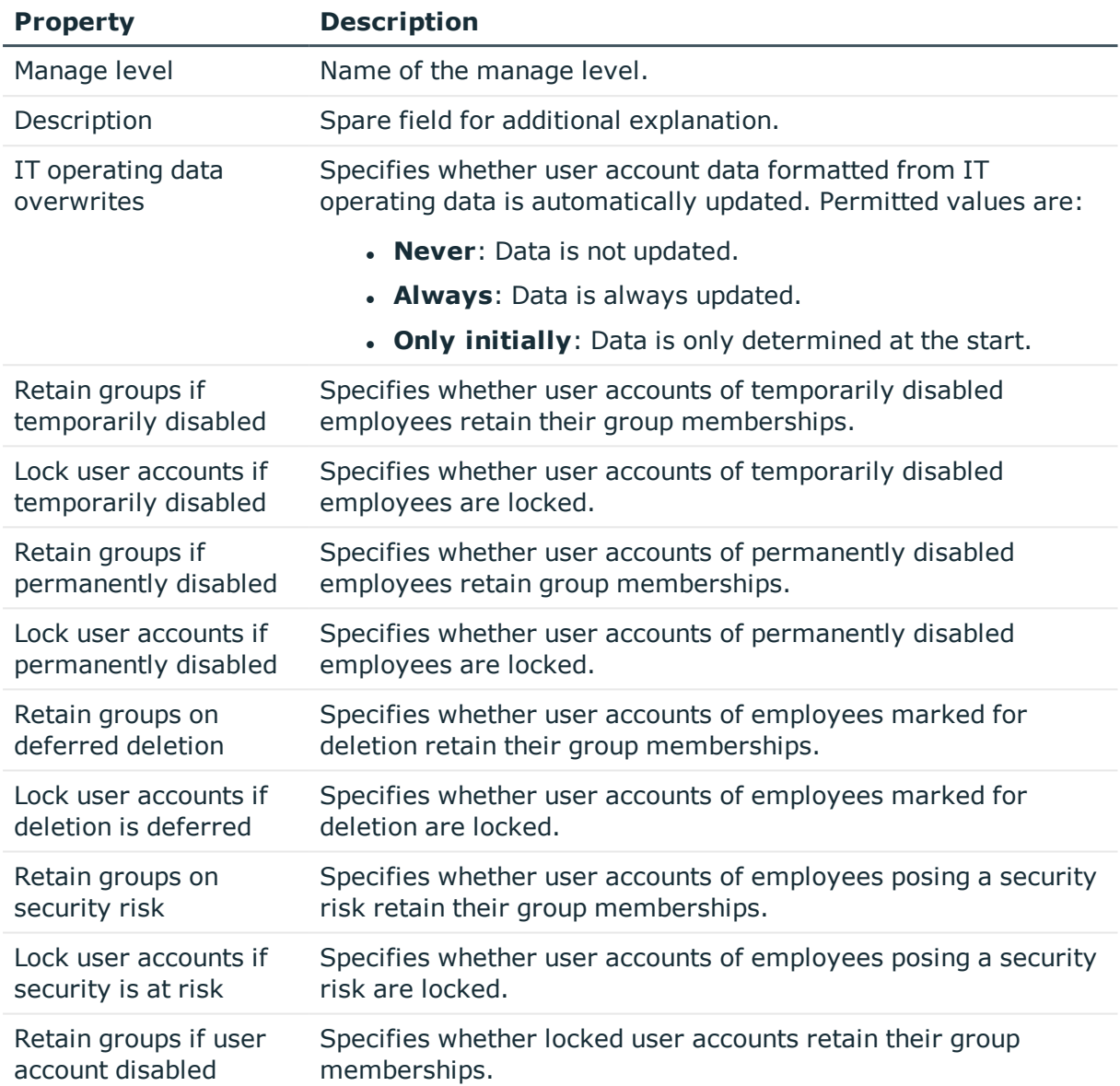

#### **Table 9: Master data for manage levels**

## <span id="page-41-0"></span>**Creating a formatting rule for IT operating data**

An account definition specifies which rules are used to form the IT operating data and which default values will be used if no IT operating data can be found through the employee's primary roles.

The following IT operating data is used in the One Identity Manager default configuration for automatic creating and modifying of user accounts for an employee in the target system.

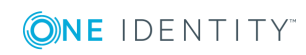

• Groups can be inherited

#### *To create a mapping rule for IT operating data*

- 1. In the Manager, select the **Azure Active Directory | Basic configuration data | Account definitions | Account definitions** category.
- 2. Select an account definition in the result list.
- 3. Select the **Edit IT operating data mapping** task and enter the following data.

#### **Table 10: Mapping rule for IT operating data**

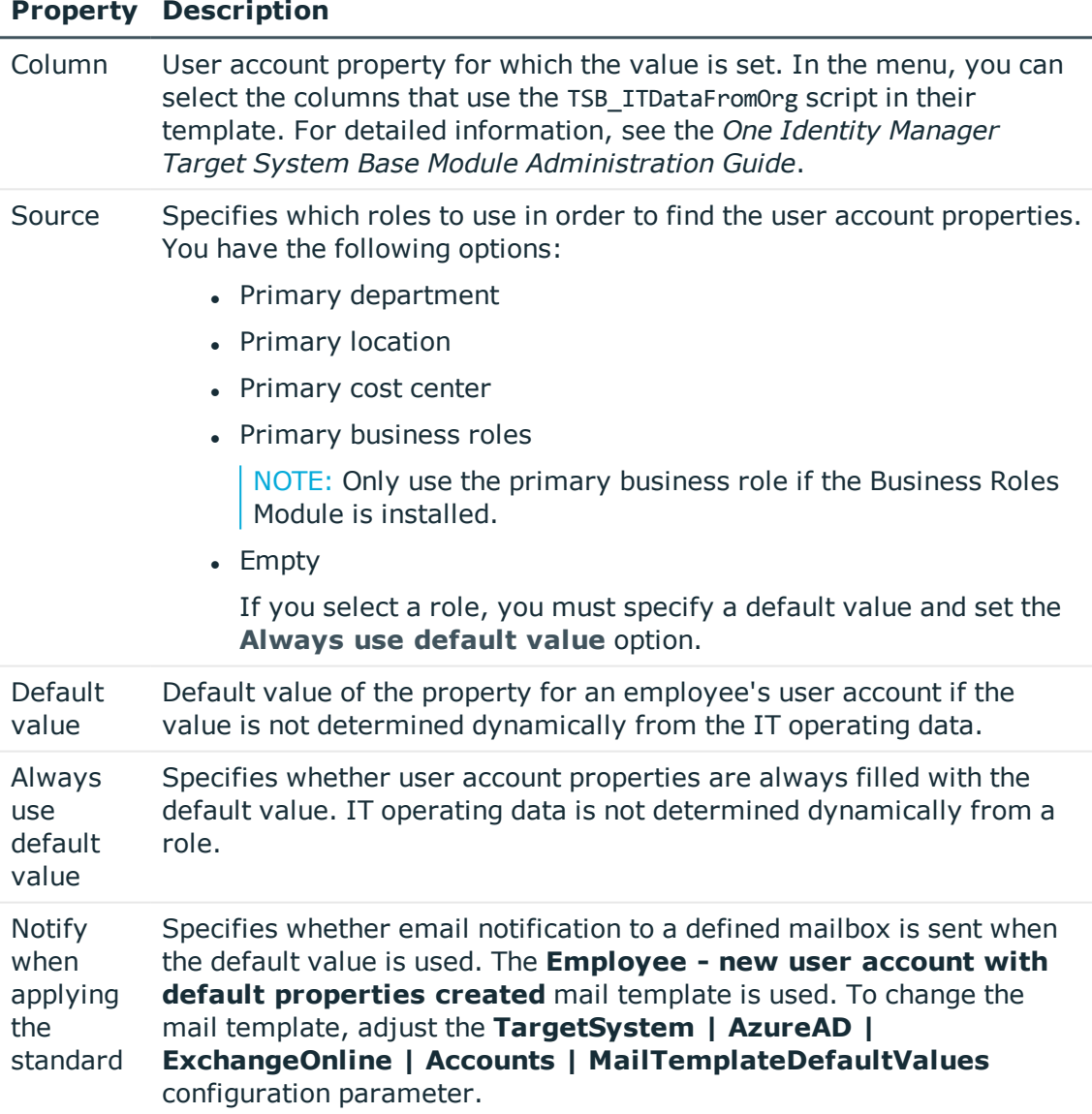

4. Save the changes.

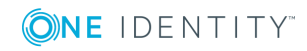

#### **Related topics**

• [Collecting](#page-43-0) IT operating data on page 44

### <span id="page-43-0"></span>**Collecting IT operating data**

To create user accounts with the **Full managed** manage level, the required IT operating data must be determined. The operating data required to automatically supply an employee with IT resources is shown in the business roles, departments, locations, or cost centers. An employee is assigned a primary business role, primary location, primary department, or primary cost center. The necessary IT operating data is ascertained from these assignments and used in creating the user accounts. Default values are used if valid IT operating data cannot be found over the primary roles.

You can also specify IT operating data directly for a specific account definition.

#### **Example**

Normally, each employee in department A obtains a default user account in the tenant A. In addition, certain employees in department A obtain administrative user accounts in the tenant A.

Create an account definition A for the default user account of the A and an account definition B for the administrative user account of tenant A. Specify the "Department" property in the IT operating data formatting rule for the account definitions A and B in order to determine the valid IT operating data.

Specify the effective IT operating data of department A for the tenant A. This IT operating data is used for standard user accounts. In addition, specify the effective account definition B IT operating data for department A. This IT operating data is used for administrative user accounts.

#### *To define IT operating data*

- 1. In the Manager, select the role in the **Organizations** or **Business roles** category.
- 2. Select the **Edit IT operating data** task.

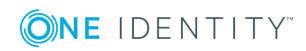

3. Click **Add** and enter the following data.

#### **Table 11: IT operating data**

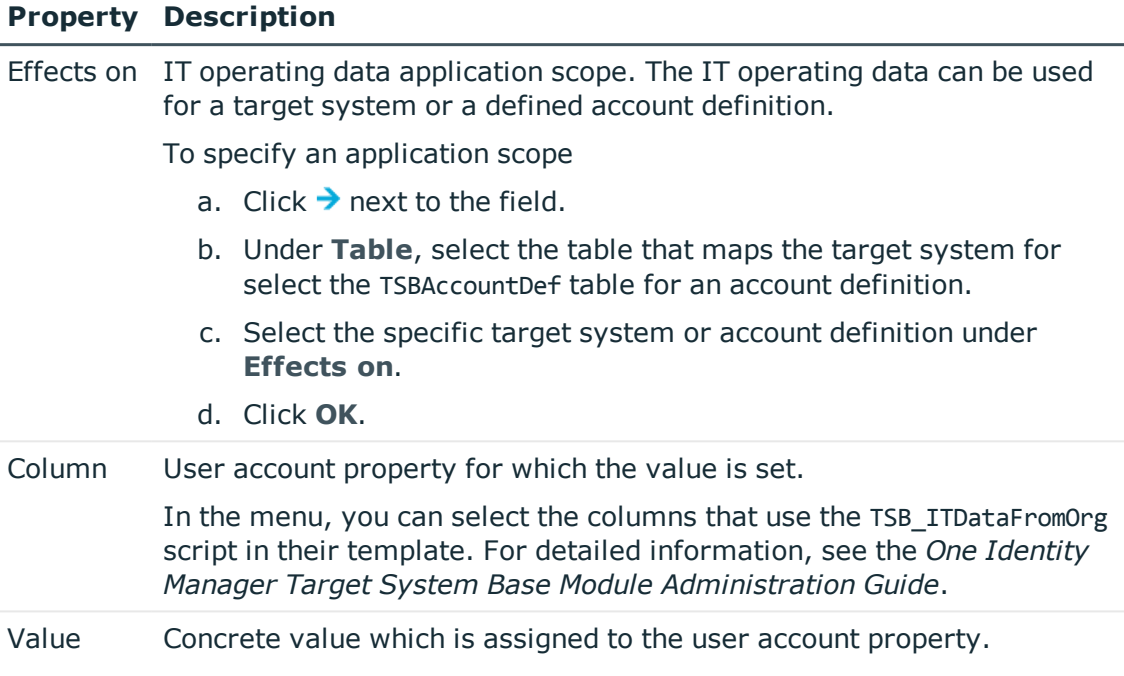

4. Save the changes.

#### **Related topics**

• Creating a [formatting](#page-41-0) rule for IT operating data on page 42

## <span id="page-44-0"></span>**Modify IT operating data**

If IT operating data changes, you must transfer the changes to the existing user accounts. To do this, templates must be rerun on the affected columns. Before you can run the templates, you can check what effect a change to the IT operating data has on the existing user accounts. You can decide whether the change is transferred to the One Identity Manager database in the case of each affected column in each affected database.

#### **Prerequisites**

The IT operating data of a department, a cost center, a business role, or a location have been changed.

 $-$  OR  $-$ 

• The default values in the IT operating data template were modified for an account definition.

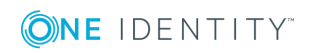

NOTE: If the assignment of an employee to a primary department, cost center, business role or to a primary location changes, the templates are automatically executed.

#### *To execute the template*

- 1. In the Manager, select the **Azure Active Directory | Basic configuration data | Account definitions | Account definitions** category.
- 2. Select an account definition in the result list.
- 3. Select the **Execute templates** task.

This displays a list of all user account, which are created through the selected account definition and whose properties are changed by modifying the IT operating data.

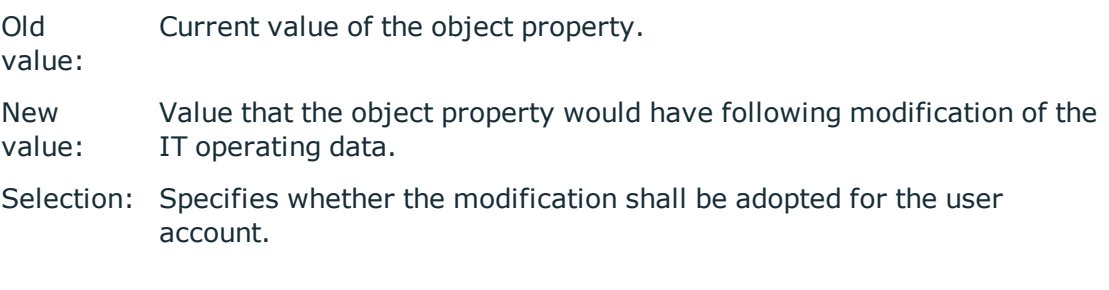

- 4. Mark all the object properties in the **selection** column that will be given the new value.
- 5. Click **Apply**.

The templates are applied to all selected user accounts and properties.

### <span id="page-45-0"></span>**Assigning account definitions to employees**

Account definitions are assigned to company employees.

Indirect assignment is the default method for assigning account definitions to employees. Account definitions are assigned to departments, cost centers, locations, or roles. The employees are categorized into these departments, cost centers, locations, or roles depending on their function in the company and thus obtain their account definitions. To react quickly to special requests, you can assign individual account definitions directly to employees.

You can automatically assign special account definitions to all company employees. It is possible to assign account definitions to the IT Shop as requestable products. A department manager can then request user accounts from the Web Portal for his staff. It is also possible to add account definitions to system roles. These system roles can be assigned to employees through hierarchical roles or directly or added as products in the IT Shop.

In the One Identity Manager default installation, the processes are checked at the start to see if the employee already has a user account in the target system that has an account definition. If no user account exists, a new user account is created with the account definition's default manage level.

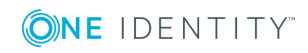

NOTE: If a user account already exists and is disabled, then it is re-enabled. You have to alter the user account manage level afterward in this case.

#### **Prerequisites for indirect assignment of account definitions to employees**

• Assignment of employees and account definitions is permitted for role classes (departments, cost centers, locations, or business roles).

NOTE: As long as an account definition for an employee is valid, the employee retains the user account that was created by it. If the assignment of an account definition is removed, the user account that was created from this account definition is deleted.

For detailed information about preparing role classes to be assigned, see the *One Identity Manager Identity Management Base Module Administration Guide*.

#### **Detailed information about this topic**

- Assigning account definitions to [departments,](#page-46-0) cost centers, and locations on page 47
- [Assigning](#page-47-0) an account definition to business roles on page 48
- Assigning account definitions to all [employees](#page-47-1) on page 48
- Assigning account definitions directly to [employees](#page-48-0) on page 49
- Assigning account [definitions](#page-51-0) to a target system on page 52

### <span id="page-46-0"></span>**Assigning account definitions to departments, cost centers, and locations**

#### *To add account definitions to hierarchical roles*

- 1. In the Manager, select the **Azure Active Directory | Basic configuration data | Account definitions | Account definitions** category.
- 2. Select an account definition in the result list.
- 3. Select the **Assign organizations** task.
- 4. Assign organizations in **Add assignments**.
	- <sup>l</sup> Assign departments on the **Departments** tab.
	- <sup>l</sup> Assign locations on the **Locations** tab.
	- <sup>l</sup> Assign cost centers on the **Cost centers** tab.
	- TIP: In **Remove assignments**, you can remove the assignment of organizations.

#### *To remove an assignment*

- **Select the organization and double-click**  $\mathcal{O}$ **.**
- 5. Save the changes.

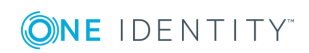

#### **Related topics**

- [Assigning](#page-47-0) an account definition to business roles on page 48
- [Assigning](#page-47-0) an account definition to business roles on page 48
- Assigning account definitions directly to [employees](#page-48-0) on page 49

### <span id="page-47-0"></span>**Assigning an account definition to business roles**

Installed modules: Business Roles Module

#### *To add account definitions to hierarchical roles*

- 1. In the Manager, select the **Azure Active Directory | Basic configuration data | Account definitions | Account definitions** category.
- 2. Select an account definition in the result list.
- 3. Select the **Assign business roles** task.
- 4. Assign business roles in **Add assignments**.

TIP: In **Remove assignments**, you can remove the assignment of business roles.

#### *To remove an assignment*

- **Select the business role and double-click .**
- 5. Save the changes.

#### **Related topics**

- Assigning account definitions to [departments,](#page-46-0) cost centers, and locations on page 47
- Assigning account definitions to all [employees](#page-47-1) on page 48
- Assigning account definitions directly to [employees](#page-48-0) on page 49

### <span id="page-47-1"></span>**Assigning account definitions to all employees**

#### *To assign an account definition to all employees*

- 1. In the Manager, select the **Azure Active Directory | Basic configuration data | Account definitions | Account definitions** category.
- 2. Select an account definition in the result list.
- 3. Select the **Change master data** task.
- 4. On the **General** tab, enable the **Automatic assignment to employees** option.

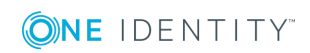

IMPORTANT: Only set this option if you can ensure that all current internal employees in the database and all pending newly added internal employees obtain a user account in this target system.

5. Save the changes.

The account definition is assigned to every employee that is not marked as external. New employees automatically obtain this account definition as soon as they are added. The assignment is calculated by the DBQueue Processor.

NOTE: Disable **Automatic assignment to employees** to remove automatic assignment of the account definition to all employees. The account definition cannot be reassigned to employees from this point on. Existing assignments remain intact.

#### **Related topics**

- Assigning account definitions to [departments,](#page-46-0) cost centers, and locations on page 47
- [Assigning](#page-47-0) an account definition to business roles on page 48
- Assigning account definitions directly to [employees](#page-48-0) on page 49

### <span id="page-48-0"></span>**Assigning account definitions directly to employees**

#### *To assign an account definition directly to employees*

- 1. In the Manager, select the **Azure Active Directory | Basic configuration data | Account definitions | Account definitions** category.
- 2. Select an account definition in the result list.
- 3. Select the **Assign to employees** task.
- 4. Assign employees in **Add assignments**.

TIP: In **Remove assignments**, you can remove the assignment of employees.

#### *To remove an assignment*

- **Select the employee and double-click**  $\bigcirc$ **.**
- 5. Save the changes.

#### **Related topics**

- Assigning account definitions to [departments,](#page-46-0) cost centers, and locations on page 47
- [Assigning](#page-47-0) an account definition to business roles on page 48
- Assigning account definitions to all [employees](#page-47-1) on page 48

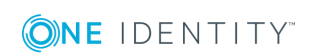

### <span id="page-49-0"></span>**Assigning account definitions to system roles**

Installed modules: System Roles Module

NOTE: Account definitions with the **Only use in IT Shop** option can only be assigned to system roles that also have this option set.

#### *To add account definitions to a system role*

- 1. In the Manager, select the **Azure Active Directory | Basic configuration data | Account definitions | Account definitions** category.
- 2. Select an account definition in the result list.
- 3. Select the **Assign system roles** task.
- 4. Assign system roles in **Add assignments**.

TIP: In **Remove assignments**, you can remove the assignment of system roles.

#### *To remove an assignment*

- **Select the system role and double-click .**
- <span id="page-49-1"></span>5. Save the changes.

### **Adding account definitions in the IT Shop**

A account definition can be requested by shop customers when it is assigned to an IT Shop shelf. To ensure it can be requested, further prerequisites need to be guaranteed.

- <sup>l</sup> The account definition must be labeled with the **IT Shop** option.
- The account definition must be assigned to a service item.

TIP: In the Web Portal, all products that can be requested are grouped together by service category. To make the account definition easier to find in the Web Portal, assign a service category to the service item.

• If the account definition is only assigned to employees using IT Shop assignments, you must also set the **Only for use in IT Shop** option. Direct assignment to hierarchical roles may not be possible.

NOTE: IT Shop administrators can assign account definitions to IT Shop shelves if login is role-based. Target system administrators are not authorized to add account definitions in the IT Shop.

#### *To add an account definition to the IT Shop*

1. In the Manager, select the **Azure Active Directory | Basic configuration data | Account definitions | Account definitions** (non role-based login) category.

 $- OR -$ 

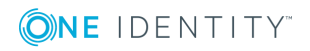

In the Manager, select the **Entitlements | Account definitions** (role-based login) category.

- 2. Select an account definition in the result list.
- 3. Select the **Add to IT Shop** task.
- 4. Assign the account definitions to the IT Shop shelves in **Add assignments**.
- 5. Save the changes.

#### *To remove an account definition from individual IT Shop shelves*

1. In the Manager, select **Azure Active Directory | Basic configuration data | Account definitions | Account definitions** (non role-based login) category.

 $-$  OR  $-$ 

In the Manager, select **Entitlements | Account definitions** (role-based login) category.

- 2. Select an account definition in the result list.
- 3. Select the **Add to IT Shop** task.
- 4. Remove the account definitions from the IT Shop shelves in **Remove assignments**.
- 5. Save the changes.

#### *To remove an account definition from all IT Shop shelves*

1. In the Manager, select **Azure Active Directory | Basic configuration data | Account definitions | Account definitions** (non role-based login) category.

- OR -

In the Manager, select **Entitlements | Account definitions** (role-based login) category.

- 2. Select an account definition in the result list.
- 3. Select the **Remove from all shelves (IT Shop)** task.
- 4. Confirm the security prompt with **Yes**.
- 5. Click **OK**.

The account definition is removed from all shelves by One Identity Manager Service. All requests and assignment requests with this account definition are canceled in the process.

For more detailed information about request from company resources through the IT Shop, see the *One Identity Manager IT Shop Administration Guide*.

#### **Related topics**

- Master data for an account [definition](#page-37-0) on page 38
- Assigning account definitions to [departments,](#page-46-0) cost centers, and locations on page 47
- [Assigning](#page-47-0) an account definition to business roles on page 48

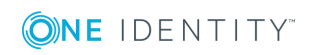

- Assigning account definitions directly to [employees](#page-48-0) on page 49
- Assigning account [definitions](#page-49-0) to system roles on page 50

## <span id="page-51-0"></span>**Assigning account definitions to a target system**

The following prerequisites must be fulfilled if you implement automatic assignment of user accounts and employees resulting in administered user accounts (**Linked configured** state):

- . The account definition is assigned to the target system.
- The account definition has the default manage level.

User accounts are only linked to the employee (**Linked** state) if no account definition is given. This is the case on initial synchronization, for example.

#### *To assign the account definition to a target system*

- 1. In the Manager, select the tenant in the **Azure Active Directory | Tenants** category.
- 2. Select the **Change master data** task.
- 3. Select the account definition for user accounts from the **Account definition (initial)** menu.
- 4. Select the account definition for email contacts from the **E-mail contact definition (initial)** menu.
- 5. Select the account definition for email users from the **E-mail user definition (initial)** menu.
- 6. Save the changes.

#### **Related topics**

• Assigning account definitions to [employees](#page-45-0) on page 46

### <span id="page-51-1"></span>**Deleting an account definition**

You can delete account definitions if they are not assigned to target systems, employees, hierarchical roles or any other account definitions.

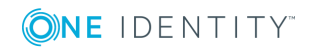

#### *To delete an account definition*

- 1. Remove automatic assignments of the account definition from all employees.
	- a. In the Manager, select the **Azure Active Directory | Basic configuration data | Account definitions | Account definitions** category.
	- b. Select an account definition in the result list.
	- c. Select the **Change master data** task.
	- d. Disable the **Automatic assignment to employees** option on the **General** tab.
	- e. Save the changes.
- 2. Remove direct assignments of the account definition to employees.
	- a. In the Manager, select the **Azure Active Directory | Basic configuration data | Account definitions | Account definitions** category.
	- b. Select an account definition in the result list.
	- c. Select the **Assign to employees** task.
	- d. Remove employees from **Remove assignments**.
	- e. Save the changes.
- 3. Remove the account definition's assignments to departments, cost centers, and locations.
	- a. In the Manager, select the **Azure Active Directory | Basic configuration data | Account definitions | Account definitions** category.
	- b. Select an account definition in the result list.
	- c. Select the **Assign organizations** task.
	- d. In **Remove assignments**, remove the relevant departments, cost centers, and locations.
	- e. Save the changes.
- 4. Remove the account definition's assignments to business roles.
	- a. In the Manager, select the **Azure Active Directory | Basic configuration data | Account definitions | Account definitions** category.
	- b. Select an account definition in the result list.
	- c. Select the **Assign business roles** task.

Remove the business roles in **Remove assignments**.

- d. Save the changes.
- 5. If the account definition was requested through the IT Shop, it must be canceled and removed from all IT Shop shelves.

For more detailed information about unsubscribing requests, see the *One Identity Manager Web Portal User Guide*.

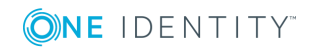

#### *To remove an account definition from all IT Shop shelves*

a. In the Manager, select **Azure Active Directory | Basic configuration data | Account definitions | Account definitions** (non role-based login) category.

- OR -

In the Manager, select **Entitlements | Account definitions** (role-based login) category.

- b. Select an account definition in the result list.
- c. Select the **Remove from all shelves (IT Shop)** task.
- d. Confirm the security prompt with **Yes**.
- e. Click **OK**.

The account definition is removed from all shelves by One Identity Manager Service. All requests and assignment requests with this account definition are canceled in the process.

- 6. Remove the account definition assignment as required account definition for another account definition. As long as the account definition is required for another account definition, it cannot be deleted. Check all the account definitions.
	- a. In the Manager, select the **Azure Active Directory | Basic configuration data | Account definitions | Account definitions** category.
	- b. Select an account definition in the result list.
	- c. Select the **Change master data** task.
	- d. Remove the account definition in the **Required account definition** menu.
	- e. Save the changes.
- 7. Remove the account definition's assignments to target systems.
	- a. In the Manager, select the tenant in the **Azure Active Directory | Tenants** category.
	- b. Select the **Change master data** task.
	- c. Remove the assigned account definitions on the **General** tab.
	- d. Save the changes.
- 8. Delete the account definition.
	- a. In the Manager, select the **Azure Active Directory | Basic configuration data | Account definitions | Account definitions** category.
	- b. Select an account definition in the result list.
	- c. Click  $\mathbf{\hat{x}}$  to delete an account definition.

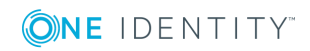

## <span id="page-54-0"></span>**Target system managers**

A default application role exists for the target system manager in One Identity Manager. Assign the employees who are authorized to edit all Exchange Online objects in One Identity Manager to this application role.

Define additional application roles if you want to limit the edit permissions for target system managers to individual Exchange Online objects. The application roles must be added under the default application role.

For detailed information about implementing and editing application roles, see the *One Identity Manager Authorization and Authentication Guide*.

#### **Implementing application roles for target system managers**

- 1. The One Identity Manager administrator assigns employees to be target system managers.
- 2. These target system managers add employees to the default application role for target system managers.

Target system managers with the default application role are authorized to edit all the Exchange Online objects in One Identity Manager.

3. Target system managers can authorize other employees within their area of responsibility as target system managers and if necessary, create additional child application roles and assign these to individual tenants.

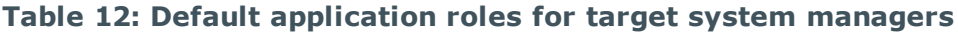

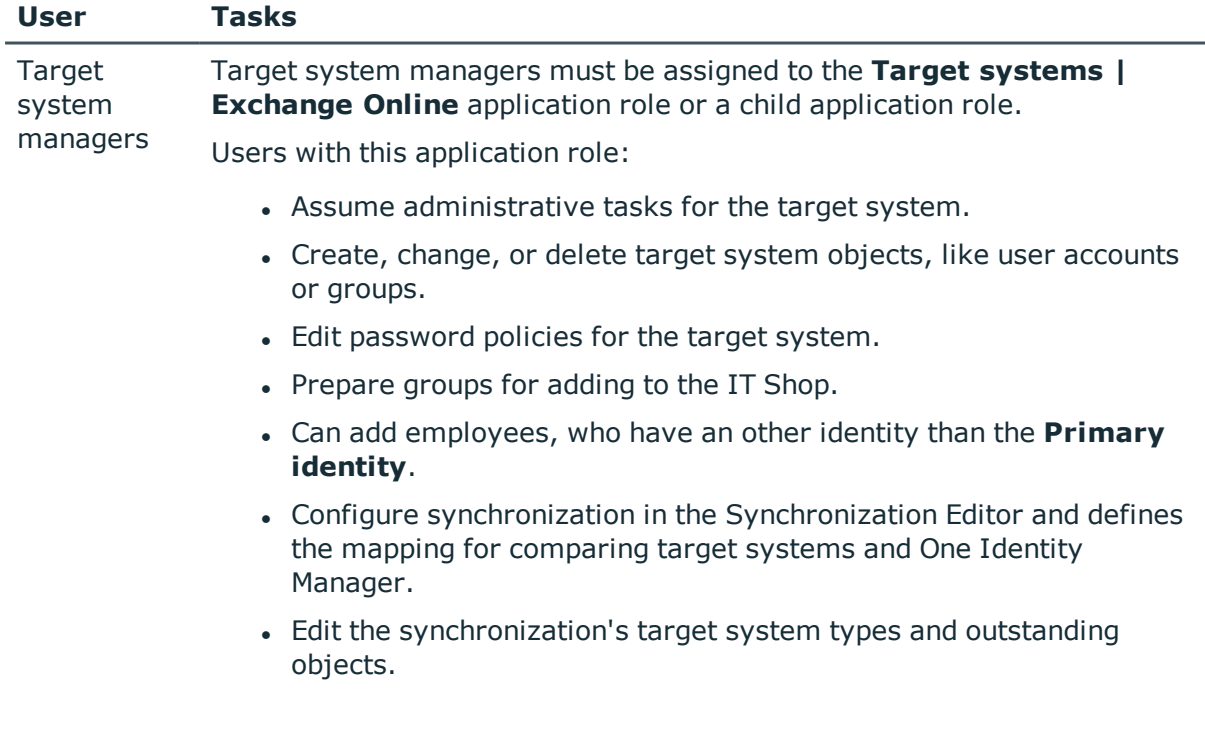

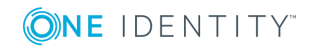

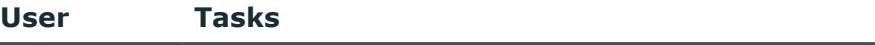

• Authorize other employees within their area of responsibility as target system managers and create child application roles if required.

#### *To initially specify employees to be target system administrators*

- 1. Log in to Manager as One Identity Manager administrator (**Base role | Administrators** application role)
- 2. Select the **One Identity Manager Administration | Target systems | Administrators** category.
- 3. Select the **Assign employees** task.
- 4. Assign the employee you want and save the changes.

#### *To add the first employees to the default application as target system managers.*

- 1. Log in to Manager as target system administrator (**Target systems | Administrators** application role).
- 2. Select the **One Identity Manager Administration | Target systems | Exchange Online** category.
- 3. Select the **Assign employees** task.
- 4. Assign the employees you want and save the changes.

#### *To authorize other employees as target system managers when you are a target system manager*

- 1. Log in to Manager as target system manager.
- 2. Select the application role in the **Azure Active Directory | Basic configuration data | Target system managers** category.
- 3. Select the **Assign employees** task.
- 4. Assign the employees you want and save the changes.

#### *To specify target system managers for individual tenants*

- 1. Log in to the Manager as target system manager.
- 2. Select the **Azure Active Directory | Tenants** category.
- 3. Select the tenant in the result list.
- 4. Select the **Change master data** task.
- 5. On the **General** tab, select the application role in the **Target system manager (Exchange Online)** menu.

- OR -

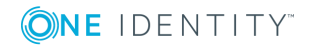

Next to the Target system manager (Exchange Online) menu, click it to create a new application role.

- a. Enter the application role name and assign the **Target systems | Exchange Online** parent application role.
- b. Click **OK** to add the new application role.
- 6. Save the changes.
- 7. Assign employees to this application role who are permitted to edit the tenant in One Identity Manager.

#### **Related topics**

• One Identity Manager users for managing a Exchange Online [environment](#page-5-0) on page 6

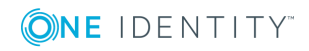

# **Appendix A**

# <span id="page-57-0"></span>**Appendix:Configuration parameters for managing an Exchange Online environment**

The following configuration parameters are additionally available in One Identity Manager after the module has been installed.

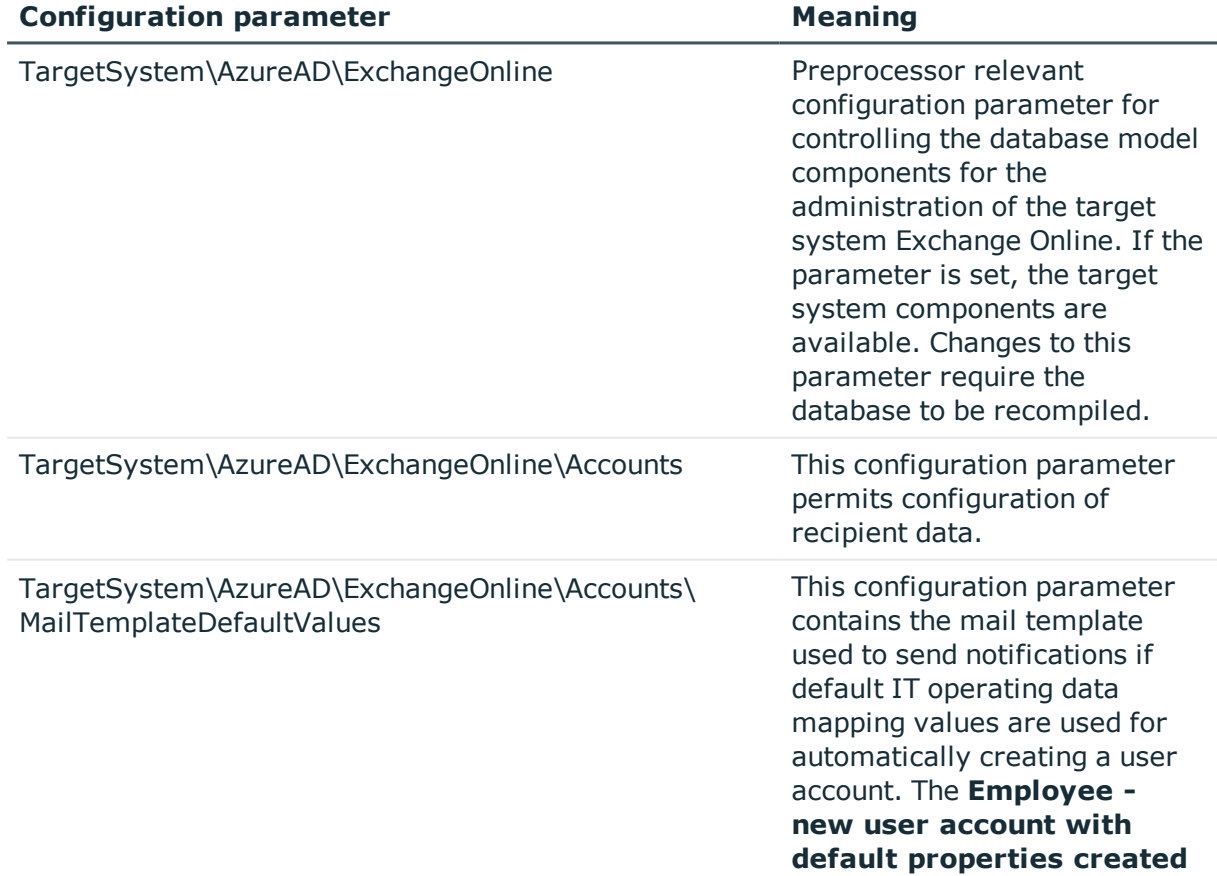

#### **Table 13: Configuration parameters for managing an Exchange Online environment**

One Identity Manager 8.1.2 Administration Guide for Connecting to Exchange Online

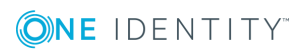

Appendix: Configuration parameters for managing an Exchange Online environment

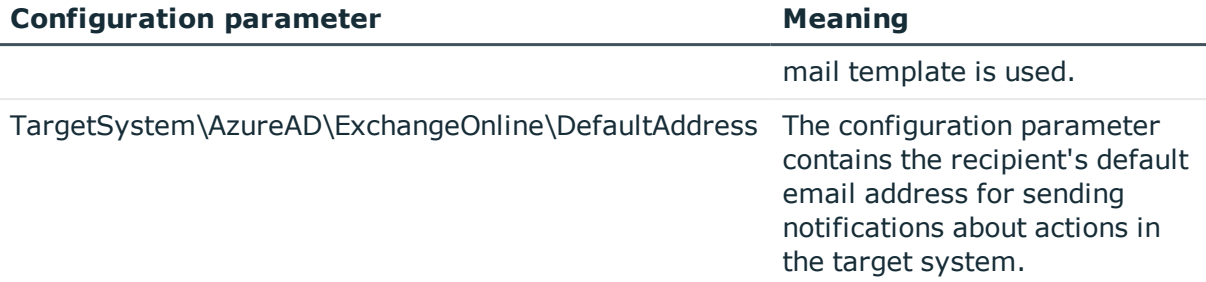

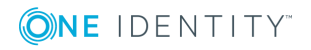

# **Appendix:Default project template for Exchange Online**

<span id="page-59-0"></span>A default project template ensures that all required information is added in One Identity Manager. This includes mappings, workflows, and the synchronization base object. If you do not use a default project template you must declare the synchronization base object in One Identity Manager yourself.

Use a default project template for initially setting up the synchronization project. For custom implementations, you can extend the synchronization project with the Synchronization Editor.

The template uses mappings for the following schema types.

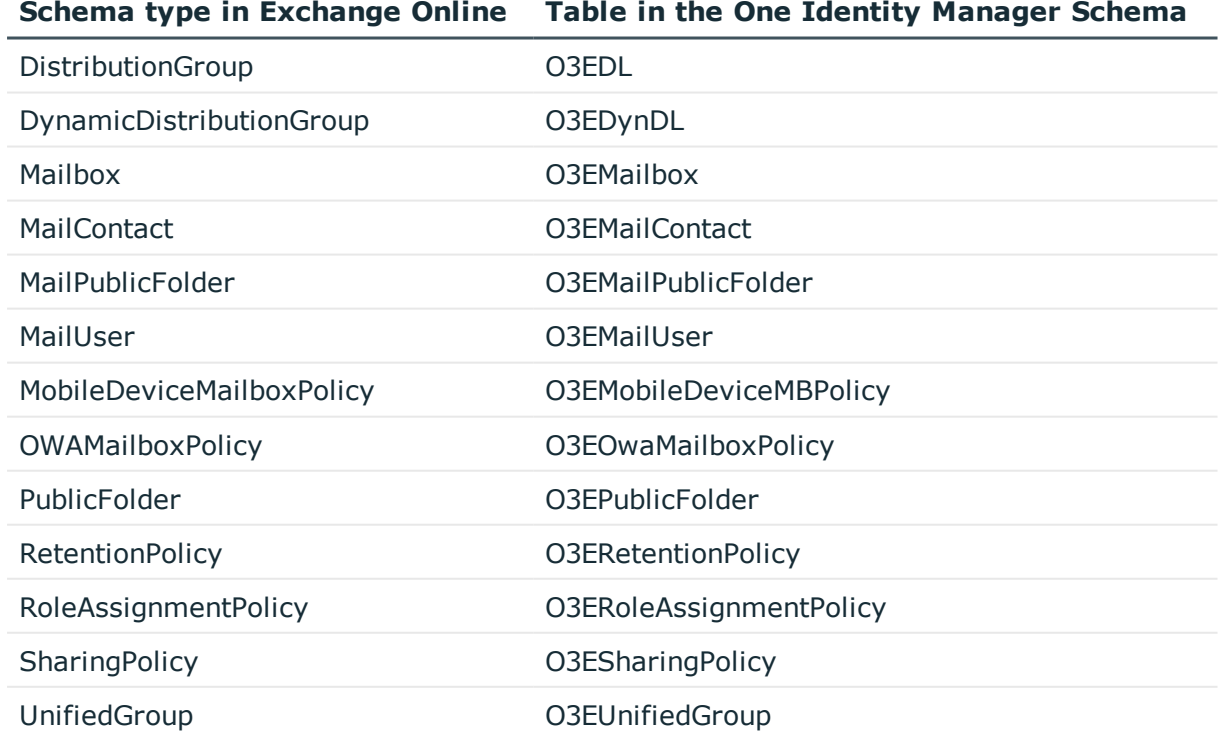

#### **Table 14: Mapping Exchange Online schema types to tables in the One Identity Manager schema.**

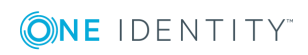

# **Appendix:Editing system objects**

<span id="page-60-0"></span>The following table describes permitted editing methods of Exchange Online schema types and names restrictions required by system object processing.

Adding and deleting user mailboxes can only be done in One Identity Manager through assignment subscriptions in Azure Active Directory. This creates a mailbox that does not appear in the database until it has been synchronized. Afterward, it can be provisioned automatically in Exchange Online.

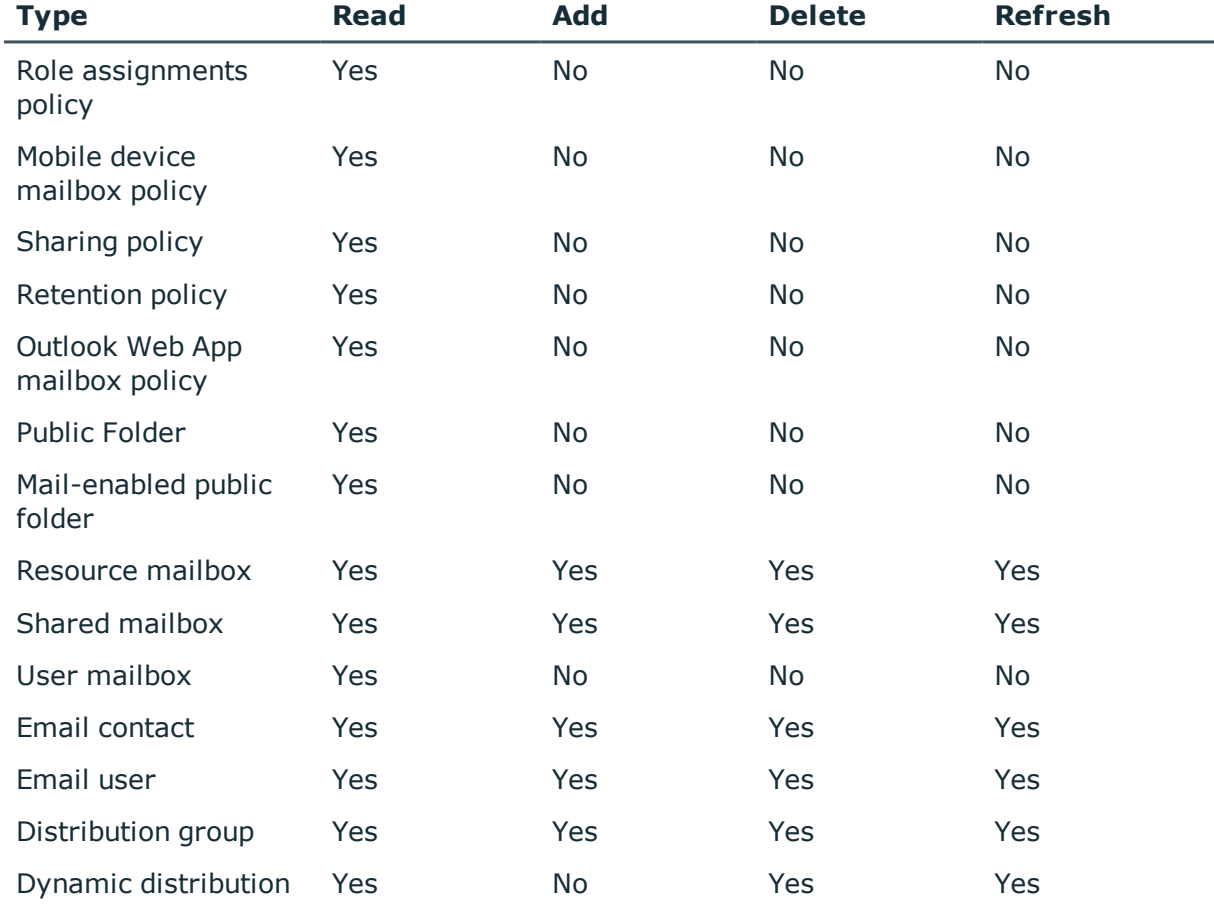

#### **Table 15: Methods available for editing schema types**

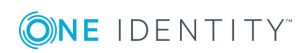

One Identity Manager 8.1.2 Administration Guide for Connecting to Exchange Online

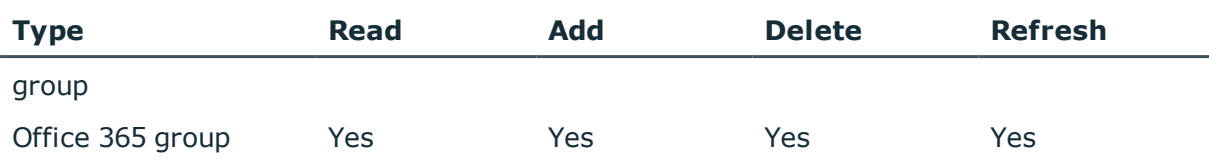

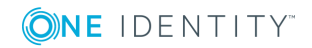

Appendix: Editing system objects

<span id="page-62-0"></span>One Identity solutions eliminate the complexities and time-consuming processes often required to govern identities, manage privileged accounts and control access. Our solutions enhance business agility while addressing your IAM challenges with on-premises, cloud and hybrid environments.

# <span id="page-62-1"></span>**Contacting us**

For sales and other inquiries, such as licensing, support, and renewals, visit <https://www.oneidentity.com/company/contact-us.aspx>.

## <span id="page-62-2"></span>**Technical support resources**

Technical support is available to One Identity customers with a valid maintenance contract and customers who have trial versions. You can access the Support Portal at [https://support.oneidentity.com/.](https://support.oneidentity.com/)

The Support Portal provides self-help tools you can use to solve problems quickly and independently, 24 hours a day, 365 days a year. The Support Portal enables you to:

- Submit and manage a Service Request
- View Knowledge Base articles
- Sign up for product notifications
- Download software and technical documentation
- View how-to videos at [www.YouTube.com/OneIdentity](http://www.youtube.com/OneIdentity)
- Engage in community discussions
- Chat with support engineers online
- View services to assist you with your product

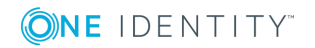

# **Index**

### <span id="page-63-0"></span>**A**

account definition [37](#page-36-0) add to IT Shop [50](#page-49-1) assign automatically [48](#page-47-1) assign to all employees [48](#page-47-1) assign to Azure Active Directory tenant [52](#page-51-0) assign to business role [48](#page-47-0) assign to cost center [47](#page-46-0) assign to department [47](#page-46-0) assign to employee [46](#page-45-0), [49](#page-48-0) assign to location [47](#page-46-0) assign to system roles [50](#page-49-0) create [37](#page-36-1) delete [52](#page-51-1) IT operating data [42,](#page-41-0) [44](#page-43-0) manage level [40](#page-39-0) architecture overview [5](#page-4-1) Azure Active Directory tenant account definition e-mail contact (initial) [52](#page-51-0) account definition e-mail user (initial) [52](#page-51-0) account definition mailbox (initial) [52](#page-51-0)

### **C**

calculation schedule disable [35](#page-34-0) configuration parameter [58](#page-57-0)

### **D**

direction of synchronization direction target system [16](#page-15-0), [28](#page-27-2) in Manager [16](#page-15-0)

### **E**

e-mail contact account definition [52](#page-51-0) e-mail user account definition [52](#page-51-0) Exchange Online advanced settings [22](#page-21-0) Exchange Online connector [5](#page-4-1) Exchange Online organization application roles [6](#page-5-0) target system manager [6](#page-5-0), [55](#page-54-0)

### **I**

IT operating data change [45](#page-44-0) IT Shop shelf assign account definition [50](#page-49-1)

### **J**

Job server edit [11](#page-10-0) load balancing [33](#page-32-0)

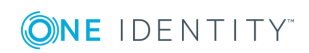

One Identity Manager 8.1.2 Administration Guide for Connecting to Exchange Online Index

### **L**

load balancing [33](#page-32-0)

#### **M**

mailbox account definition [52](#page-51-0) membership modify provisioning [32](#page-31-0) Microsoft Exchange server [5](#page-4-1)

### **O**

object delete immediately [29](#page-28-0) outstanding [29](#page-28-0) publish [29](#page-28-0) outstanding object [29](#page-28-0)

### **P**

project template [60](#page-59-0) provisioning accelerate [33](#page-32-0) members list [32](#page-31-0)

### **S**

schema changes [28](#page-27-1) shrink [28](#page-27-1) update [28](#page-27-1) single object synchronization accelerate [33](#page-32-0) synchronization configure [16,](#page-15-0) [27](#page-26-0)

connection parameter [16,](#page-15-0) [27](#page-26-0) Exchange Online [8](#page-7-0) prevent [35](#page-34-0) scope [27](#page-26-0) set up [8](#page-7-0) start [16](#page-15-0) synchronization project create [16](#page-15-0) variable [27](#page-26-0) workflow [16](#page-15-0), [28](#page-27-2) synchronization analysis report [34](#page-33-0) synchronization configuration customize [27-28](#page-26-0) synchronization log [24](#page-23-0) synchronization project create [16](#page-15-0) disable [35](#page-34-0) project template [60](#page-59-0) synchronization server [5](#page-4-1) configure [11](#page-10-0), [15](#page-14-0) install [11](#page-10-0) Job server [11](#page-10-0) remote access [15](#page-14-0) synchronization workflow create [16](#page-15-0), [28](#page-27-2)

### **T**

target system manager [55](#page-54-0) target system synchronization [29](#page-28-0) template IT operating data, modify [45](#page-44-0)

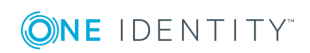

### **U**

user account

apply template [45](#page-44-0)

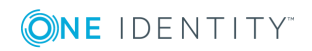